**SHOW: YHUBEPCUTET UTMO** 

# **Д.В. Зимина, А.Романова, А.В. Флеров ЭФФЕКТИВНЫЕ ТЕХНОЛОГИИ РАБОТЫ С ВЕКТОРНОЙ ГРАФИКОЙ**

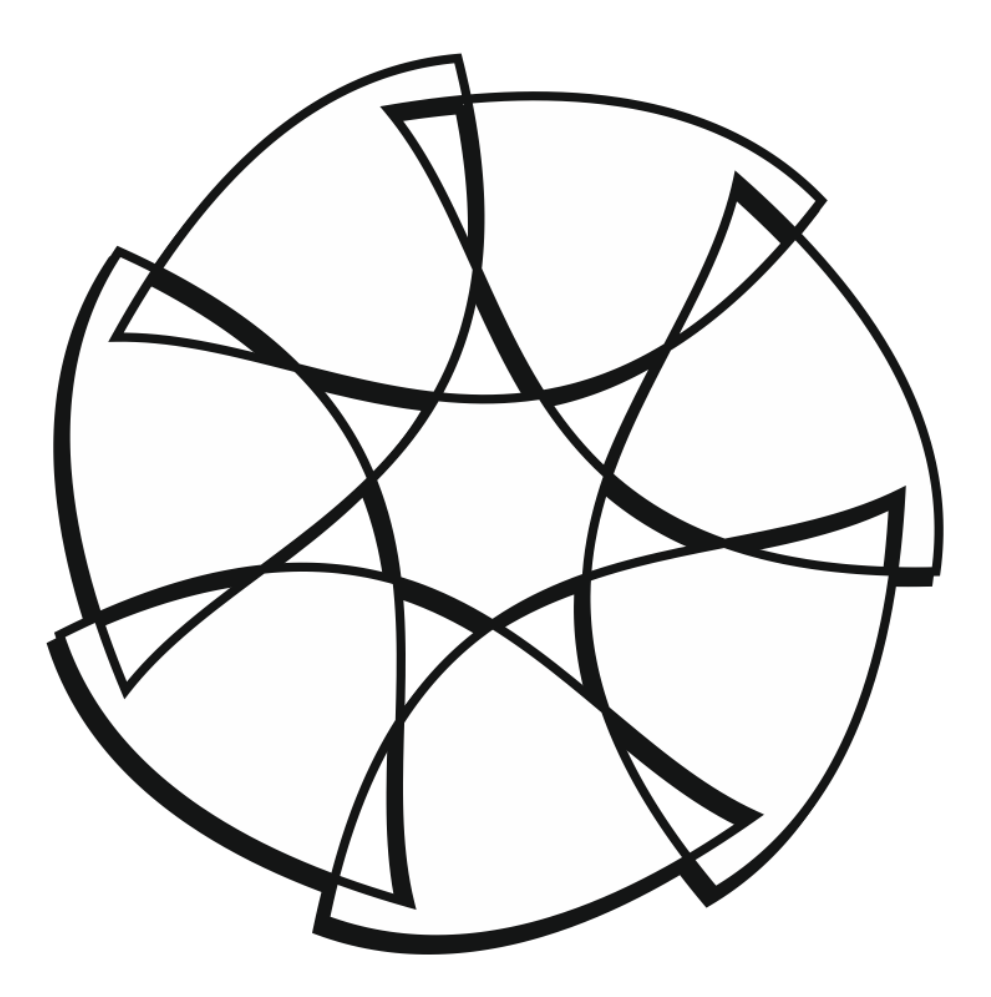

 **Санкт-Петербург 2021**

## МИНИСТЕРСТВО НАУКИ И ВЫСШЕГО ОБРАЗОВАНИЯ РОССИЙСКОЙ ФЕДЕРАЦИИ

## УНИВЕРСИТЕТ ИТМО

# **Д.В. Зимина, А. Романова, А.В. Флеров ЭФФЕКТИВНЫЕ ТЕХНОЛОГИИ РАБОТЫ С ВЕКТОРНОЙ ГРАФИКОЙ**

УЧЕБНОЕ ПОСОБИЕ

РЕКОМЕНДОВАНО К ИСПОЛЬЗОВАНИЮ В УНИВЕРСИТЕТЕ ИТМО по направлению подготовки 09.04.04 Программная инженерия в качестве учебного пособия для реализации основных профессиональных образовательных программ высшего образования магистратуры

**ВЕДЕРЕ УНИВЕРСИТЕТ ИТМО** 

**Санкт-Петербург 2021**

Зимина Д.В., Романова А., Флеров А.В., Эффективные технологии работы с векторной графикой– СПб: Университет ИТМО, 2021. – 76 с.

#### Рецензент:

Меженин Александр Владимирович, кандидат технических наук, доцент, доцент (квалификационная категория "ординарный доцент") факультета программной инженерии и компьютерной техники, Университета ИТМО.

Учебное пособие используется при изучении дисциплины «Технологии работы с векторными и растровыми изображениями» при обучении магистров по направлению 09.04.04 «Программная инженерия», профиль образовательной программы «Веб-технологии». Материалы пособия также используются в программах переподготовки специалистов.

Цель данного пособия — приобретение следующих профессиональных компетенций: создавать и редактировать графические документы; разрабатывать и реализовывать элементы фирменного стиля, графику для деловой, научной, проектной документации, технические рисунки; подготавливать материалы для оперативной полиграфии; создавать иллюстративный материал для верстки книг, брошюр, каталогов, периодических изданий; разрабатывать и создавать рекламные материалы; выполнять элементы графического оформления для электронных документов, в том числе предназначенных для размещения в Web.

 $\mathbb{R}^{\mathbb{Z}}$  УНИВЕРСИТЕТ ИТМО

**Университет ИТМО** – ведущий вуз России в области информационных и фотонных технологий, один из немногих российских вузов, получивших в 2009 году статус национального исследовательского университета. С 2013 года Университет ИТМО – участник программы повышения конкурентоспособности российских университетов среди ведущих мировых научно-образовательных центров, известной как проект «5 в 100». Цель Университета ИТМО – становление исследовательского университета мирового уровня, предпринимательского по типу, ориентированного на интернационализацию всех направлений деятельности.

> © Университет ИТМО, 2021 © Зимина Д.В., Романова А., Флеров А.В., 2021

## Содержание

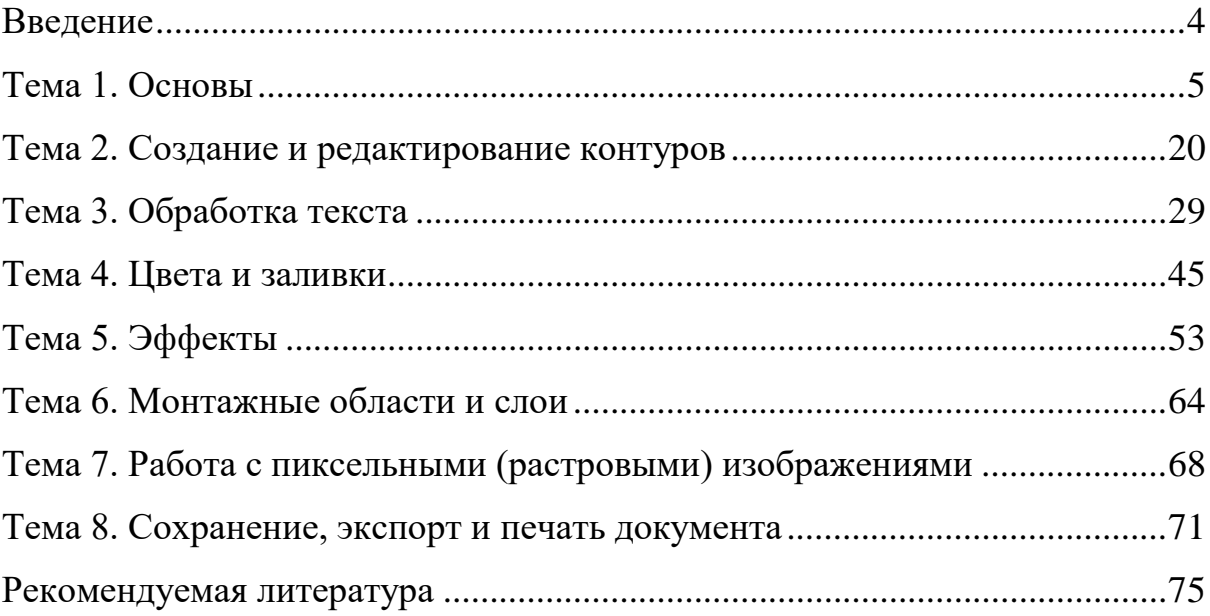

#### **Введение**

<span id="page-4-0"></span>Учебное пособие содержит практические упражнения для развития навыков эффективной работы в графическом редакторе Adobe Illustrator. Выполнение практических работ апробировано на факультете программной инженерии и компьютерной техники Санкт-Петербургского национального исследовательского университета информационных технологий механики и оптики. В разработке пособия принимали участие студенты: Афаунова Данна; Дерманов Марк; Журавлев Виктор; Зиборова Ирина; Сверчков Василий; Певзнер Виталий; Иванов Дмитрий; Красноруцкая Надежда; Чуканбаева Надия; Крень Мария; Бидянова Екатерина.

Пособие рекомендовано при изучении программы Adobe Illustrator версий СС, CS6 и CS5. Переводы некоторых команд и элементов управления даны в нескольких вариантах. Помните, что интерфейс вашей текущей версии программы может отличаться от описанного в учебном пособии.

Наряду с Adobe Illustrator еще одним популярным редактором векторной графики является программа CorelDRAW. Поэтому во многих упражнениях прослеживается аналогия с упражнениями учебного пособия — Практические и самостоятельные работы в CorelDRAW : учебное пособие / А. В. Флеров. — Санкт-Петербург : НИУ ИТМО, 2013. — 68 с. — URL: <https://e.lanbook.com/book/43583>

Вместе с тем, векторными редакторами являются и «конструкторские» или «чертежные» программы. С упражнениями для одной из таких программ можно познакомится в учебном пособии — Создание чертежей в КОМПАС-3D LT : учебное пособие / А. В. Флеров. — Санкт-Петербург : НИУ ИТМО, 2015. — 84 с. — URL:<https://e.lanbook.com/book/91560>

### <span id="page-5-0"></span>**Тема 1. Основы**

#### **Упражнение № 1.1. Начало работы**

Для создания нового документа используется команда **New** (Создать) из меню **File** (Файл). В появившимся диалоговом окне поле **Name** (Имя) можно оставить по умолчанию — дать название файлу/документу можно позже, при сохранении. Обратите внимание на список предустановленных профилей. При создании изображения для печати логично выбрать профиль **Print** (Печатный), а для экрана — профиль **Web** (Веб/Экранный). Остальные профили имеют узкоспециализированное применение. Число монтажных областей (по сути страниц документа) можно оставить равным одному, а добавить позже, при необходимости.

Размер документа имеет смысл устанавливать только тогда, когда результатом работы будет именно документ нужного размера. Очень часто работа с векторной графикой заключается в создании отдельного изображения, размер которого будет изменяться в зависимости от предназначения. В этом случае размер документа устанавливают достаточно большим для создания несколько эскизов рядом на одной монтажной области. Естественно, что единицами измерения для печати удобнее выбрать миллиметры, для экрана — пикселы, цветовая модель для печати выбирается CMYK, для экрана — RGB.

Выполните создание нового **документа с типовыми параметрами** для работы над небольшими печатными изображениями. В диалоговом окне **New Document** (Новый документ) установите (или убедитесь, что они уже установлены) следующие параметры:

- профиль **Print** (Печатный);

- число монтажных областей 1;

- размер А4;

- единицы измерения миллиметры;

- цветовая модель CMYK.

Нажмите ОК.

Параметры уже существующего документа можно поменять. Из меню **File** (Файл) откройте окно **Document Setup** (Параметры документа), где можно поменять единицы измерения. Кнопка **Edit Artboard** (Редактирование монтажных областей) запустит режим редактирования размера документа. Установите произвольный размер документа.

На клавиатуре нажмите и отпустите клавишу **V**, чтобы переключиться на инструмент **Selection** (Выделение\Стрелка).

Не закрывайте документ.

#### **Упражнение № 1.2. Элементы интерфейса**

По умолчанию на экран выводятся следующие элементы интерфейса: **Main menu** (Главное меню), управляющая панель **Control** (Управляющая панель), панель **Tools** (Панель инструментов), расположенная слева и **Palettes**  (Панели/Палитры): цветов, кистей, символов и т.д., расположенные справа. **Panels** (Дополнительные панели) — могут появляться в разных местах экрана, но их можно пристыковывать к палитрам справа. **Artboards** (Монтажная область) — по центру окна программы.

Щелкните **правой клавишей** мыши по белому полю созданного документа. В появившемся контекстном меню щелкните по команде **Show Rulers** (Показать линейки). Найдите на линейках начало координат. Ухватившись за квадратик в углу, где линейки сходятся, можно передвинуть начало координат в произвольное место документа.

Для масштабирования создаваемого рисунка, что приходится делать достаточно часто, можно воспользоваться палитрой **Navigator** (Навигатор)**.** Если ее нет на экране, то вызовите палитру, воспользовавшись командой **Window Navigator** (Окно ▶ Навигатор). Переместите палитру в удобное для вас место и изучите ее возможности. Она позволяет менять масштаб отображения и рассматривать отдельные части монтажной области под увеличением.

Также можно использовать инструмент **Zoom** (Масштаб) из панели **Tools** (Инструменты). Этот инструмент можно вызвать **клавишей Z.** Еще для изменения масштаба отображения рабочей области можно использовать поле внизу окна слева, где показывается процентное отображение монтажной области от ее «реальных» размеров, выбрать масштаб можно через выпадающее меню. Также масштабность можно регулировать горячими клавишами: **Ctrl +(плюс)** — увеличение; **Ctrl -(минус)** — уменьшение; сочетание клавиш **Ctrl 0** приводит отображение размера монтажной области к размеру окна программы (**Fit On Screen)**.

Когда ничего не выделено при включении практически любого инструмента, можно, щелкнув **правой клавишей** мыши по рабочей области, вызвать контекстное меню, где выбрать **Zoom In** — приближение \ увеличение, **Zoom Out** — отдаление \ уменьшение, **Show Rulers** — показать линейки, **Show Grid**  — показать вспомогательную сетку, **Show Guides** — показать вспомогательные направляющие, **Lock Guides** — зафиксировать вспомогательные направляющие.

Закройте документ без сохранения.

## **Упражнение № 1.3. Редактирование параметров документа перед началом создания объектов**

Создайте новый документ **File** (Файл) **New** (Новый).

Откроется окно **New Document** (Новый документ). Убедитесь, что **Profil** (Профиль) документа — **Print** (Печатный), **Number of Artboards** (Количество монтажных областей) — 1, размер — А4, **Units** (Единицы измерения) — **Millimeters** (миллиметры). Иначе внесите необходимые изменения. Нажмите **ОК**.

На панели **Tools** выбран инструмент **Selection** (Выделение / Черная стрелка).

Перед началом работы, пока не создан ни один объект, следует проверять настройки созданного документа. Для этого на панели **Control** (Управляющая), щелкните по кнопке **Document Setup** (Параметры документа). В появившемся окне в поле **Units** (Единицы измерения) установите нужные единицы измерения (в нашем случае **mm**).

Нажмите кнопку **Edit Artboards** (Редактировать монтажные области), она превратит панель **Control** в панель настройки страницы. Убедитесь, что установлены следующие параметры (если иначе, то установите): в полях **W, H** (ширина и высота) размер страницы А4 (210×297 мм), выбрана ориентация **Portrait** (Книжная). Поля **X, Y** показывают координаты контрольной точки (ориентира). Эту точку можно назначить с помощью интерактивной схемы в центре монтажной области, в верхнем левом, верхнем правом углу и т.д. С помощью схемы и полей **X, Y** можно поменять положение центра координат, который по умолчанию находится в левом верхнем углу (ось Y направлена в низ). Также на данной панели можно настроить показ центра рабочей области и линий центра, поменяв параметры**: Show Center Mark** (Показать центр)**, Show Cross Hair** (Показывать перекрестия), но лучше все оставить по умолчанию. Щелкнув по кнопке листика, можно создать новую монтажную область и разместить ее рядом с предыдущей.

Выйдите из режима **Artboards,** нажав на **клавишу Esc.**

Снова откройте окно **Document Setup** (Параметры документа). В разделе **Type Options** (Параметры текста) поставьте флажок **Use Typographer's Quotes** (Использовать типографские кавычки), в списке **Language** (Словарь) выберите **Russian** (Русский)**.** Тогда двойные кавычки будут выглядеть елочкой « ». Нажмите **ОК**.

В управляющей панели **Control** нажмите на кнопку **Preferences** (Установки), выберите в левом (или верхнем списке) **Selection and Anchor Display** (Отображение выделения и опорных точек), отключите флажок прилипания **Snap to Point** (Привязать к точке).

Не закрывайте окно **Preferences** (Установки). Выберите в левом (или верхнем списке) **Units** (Единицы измерения). Убедитесь, что в списке **General** (Профиль) установлено **Millimeters** (Миллиметры). Нужно оставить в списках **Stroke** (Обводка \ Для обводки) и **Type** (Тип \ Текст) единицы измерения **Points** (Пункты). Иначе внесите необходимые изменения. Нажмите **ОК**.

Установите удобный для себя набор отображаемых на экране палитр. Рекомендуется начинать работу в рабочем пространстве **Essentials** (Основные сведения).

## **Упражнение № 1.4. Создание элементарных (стандартных) объектов**

Продолжите работу в созданном документе или создайте новый документ с типовыми параметрами.

Используйте инструменты **Rectangle** (Прямоугольник), **Rounded Rectangle** (Прямоугольник со скругленными углами), **Ellipse** (Эллипс) для создания соответствующих элементов произвольного размера.

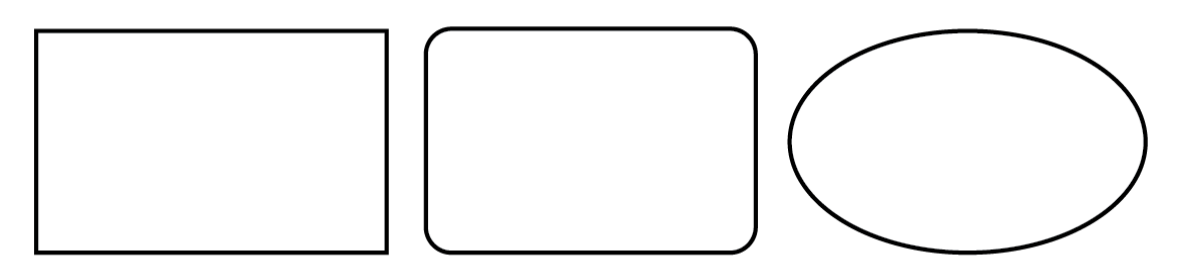

Рисунок 1.1 — Образцы стандартных объектов

Инструментом **Selection** (Выделение\Стрелка) выделите левый прямоугольник. На управляющей панели установите ширину объекта (поле **W**), равную 50 мм, и высоту объекта (поле **H**) тоже 50 мм. Аналогично измените габаритные размеры двух других объектов, чтобы они стали по 50 мм. Обратите внимание, как изменилась кривизна скругления углов прямоугольника.

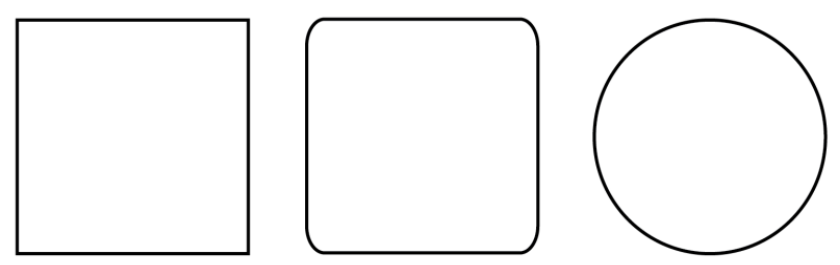

Рисунок 1.2 — Образцы стандартных объектов после редактирования

Параметры инструментов **Polygon** (Многоугольник) и **Star** (Звезда) устанавливаются в диалоговых окнах, которые появляются при щелчке в документе соответствующим инструментом.

Установите параметры, как на рисунке 1.3, и последовательно создайте соответствующие многоугольник и звезду.

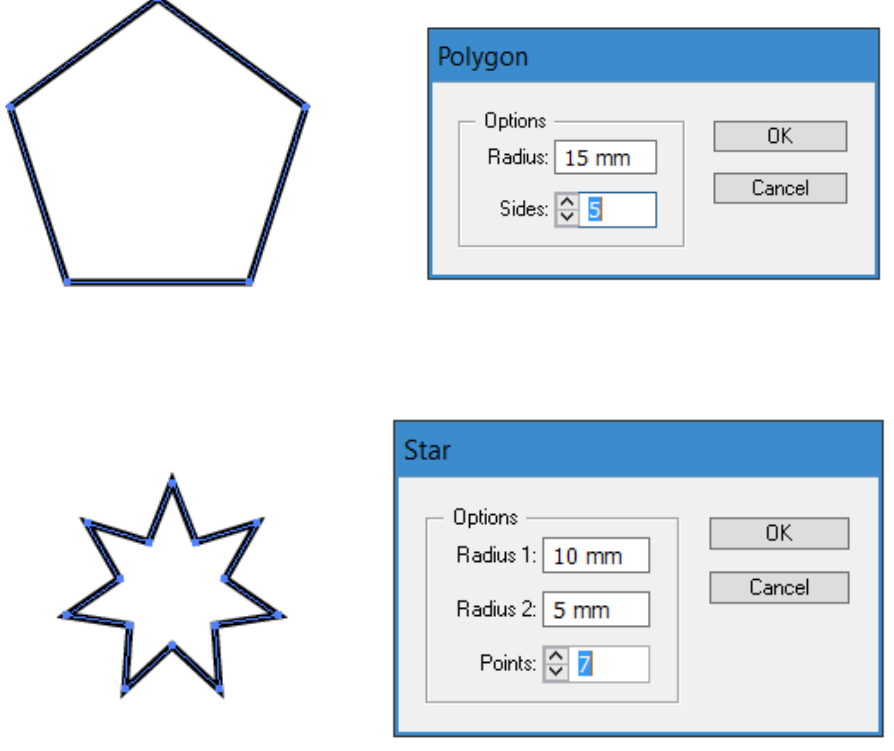

Рисунок 1.3 — Образцы объектов и их параметры

#### **Упражнение № 1.5. Создание групп объектов**

Продолжите работу в созданном документе или создайте новый документ с типовыми параметрами.

В нем будете выполнять изображения нескольких флагов, представленных на рисунках ниже.

#### **Трехцветный флаг.**

Инструментом **Rectangle** (Прямоугольник) создайте прямоугольник размером 60 на 40 мм.

Инструментом **Selection** (Выделение\Стрелка) выделите его.

На панели **Control** (Управление) раскройте список цветовой палитры для **заливки** и щелкните по зеленому квадратику образца цвета. Прямоугольник зальется в зеленый цвет.

Нажмите и удерживайте клавишу **Alt**, инструментом **Selection** (Выделение\Стрелка) сдвиньте прямоугольник немного в сторону. Отпустите клавишу **Alt**. Будет создан дубликат зеленого прямоугольника.

Залейте его синим цветом.

Разместите синий прямоугольник точно над зеленым (на переднем плане, перекрывая зеленый). Ухватитесь за верхний срединный маркер и, двигая его вниз, измените высоту прямоугольника до примерно 2/3 от 40 мм. Сделайте это, не используя цифровое поле, для развития глазомера.

Нажмите и удерживайте клавишу **Alt**, инструментом **Selection** (Выделение\Стрелка) сдвиньте синий прямоугольник немного в сторону. Отпустите клавишу **Alt**. Будет создан дубликат синего прямоугольника.

Залейте его голубым цветом.

Разместите голубой прямоугольник точно над синим (на переднем плане, перекрывая синий). Ухватитесь за верхний срединный маркер и, двигая его вниз, измените высоту прямоугольника до примерно 1/3 от 40 мм.

Инструментом **Selection** (Выделение\Стрелка) выделите все три прямоугольника, начиная со свободного места, пересекая их. Выполните команду **Object** ▶ Group (Объект ▶ Сгруппировать). Группа объектов останется выделенной.

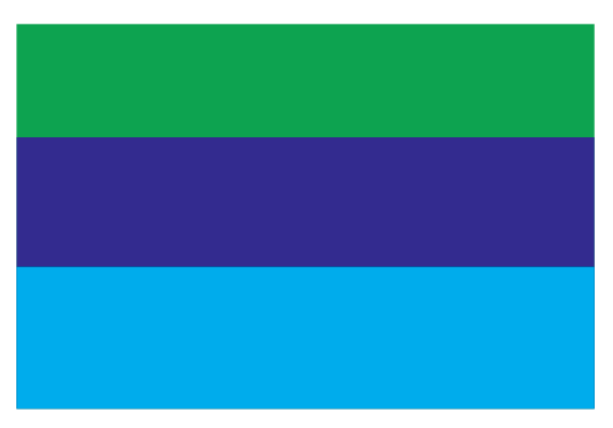

Рисунок 1.4 — Образец трехцветного флага

Чтобы убрать черные обводки с объектов, на панели **Control** (Управление) раскройте список цветовой палитры для **обводок** (правее списка для заливок). Щелкните по перечеркнутому квадратику образца цвета **[None]** ([Нет]).

Щелкните в пустом месте документа, чтобы снять выделение. И только при **невыделенных** объектах, чтобы вернуться к стандартным параметрам цвета заливки и обводки по умолчанию, нажмите и отпустите на клавиатуре клавишу **D**.

#### **Флаг с полумесяцем.**

Инструментом **Rectangle** (Прямоугольник) создайте рядом еще один прямоугольник размером 60 на 40 мм.

На управляющей панели **Control** раскройте список цветовой палитры для **заливки** и щелкните по голубому квадратику образца цвета. Прямоугольник зальется в голубой цвет.

Переключитесь на инструмент **Ellipse** (Эллипс). Создайте эллипс диаметром 20 мм, то есть с габаритными размерами 20 на 20 мм. Пусть он будет голубым.

Переключитесь на инструмент **Selection** (Выделение\Стрелка). Сам эллипс останется выделенным. Разместите эллипс по центру прямоугольника.

Нажмите и удерживайте клавишу Alt, инструментом **Selection** (Выделение\Стрелка) сдвиньте эллипс точно вверх примерно на 4 мм. Отпустите клавишу Alt. Будет создан дубликат эллипса.

Щелчком выделите нижний (первоначальный) эллипс. На управляющей панели **Control** раскройте список цветовой палитры для **заливки** и щелкните по белому (именно **White**) квадратику образца цвета.

Инструментом **Selection** (Выделение\Стрелка) выделите все три объекта, начиная со свободного места, пересекая их. Выполните команду **Object Group** (Объект ▶ Сгруппировать). Группа объектов останется выделенной.

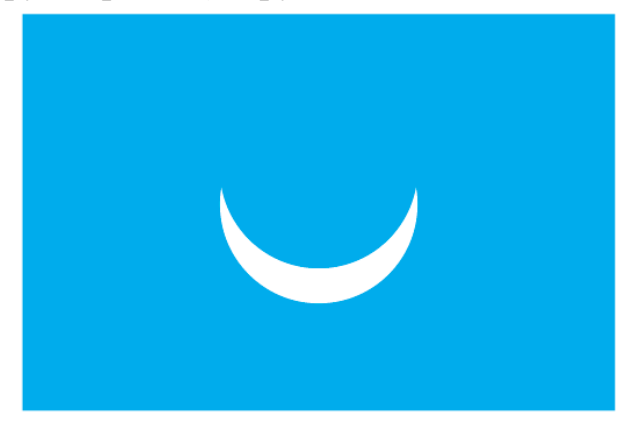

Рисунок 1.5 — Образец флага с полумесяцем

Чтобы убрать черные обводки с объектов, на панели **Control** (Управление) раскройте список цветовой палитры для **обводок**. Щелкните по перечеркнутому квадратику образца цвета **[None]** ([Нет]).

Щелкните в пустом месте документа, чтобы снять выделение. При **невыделенных** объектах, чтобы вернуться к стандартным параметрам цвета заливки и обводки по умолчанию, нажмите и отпустите на клавиатуре клавишу **D**.

#### **Флаг со звездой.**

Переключитесь на инструмент **Rectangle** (Прямоугольник). Создайте рядом еще один прямоугольник размером 60 на 40 мм.

На управляющей панели **Control** раскройте список цветовой палитры для **заливки** и щелкните по розовому квадратику образца цвета. Прямоугольник зальется в розовый цвет.

Нажмите и удерживайте клавишу **Alt**, инструментом **Selection** (Выделение\Стрелка) сдвиньте прямоугольник немного в сторону. Отпустите клавишу **Alt**. Будет создан дубликат розового прямоугольника.

Залейте его оранжевым цветом.

На управляющей панели **Control** измените высоту розового прямоугольника до 20 мм.

Поместите оранжевый прямоугольник точно над нижней половиной розового прямоугольника (на переднем плане).

Переключитесь на инструмент **Polygon** (Многоугольник). Щелкните в свободном месте экрана, чтобы появилось окно параметров многоугольника. Установите радиус 20 мм, число сторон 3. Нажмите **ОК**.

Переключитесь на инструмент **Selection** (Выделение\Стрелка). Залейте треугольник фиолетовым цветом.

На управляющей панели **Control** щелкните по ссылке для вызова дополнительной палитры трансформирования (например, по букве **X** или **Y**). В открывшейся панели разверните список вращения и выберите значение -90° (минус 90 градусов). Треугольник повернется, и одна его сторона станет вертикальной.

На управляющей панели **Control** установите новые габаритные размеры: ширина 20 мм, высота 40 мм.

Переместите треугольник на прямоугольники так, чтобы левая сторона треугольника совпала с левыми сторонами прямоугольников.

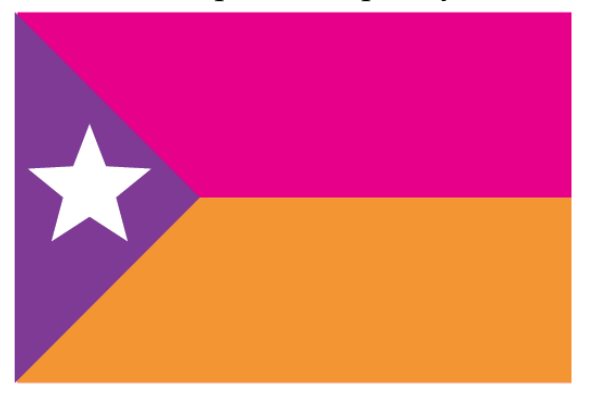

Рисунок 1.6 — Образец флага со звездой

Переключитесь на инструмент **Star** (Звезда). Щелкните в свободном месте экрана, чтобы появилось окно параметров звезды. Установите 1-й радиус 7 мм, 2-й радиус 3 мм, число лучей 5. Нажмите **ОК**.

Залейте звезду белым цветом.

Переключитесь на инструмент **Selection** (Выделение\Стрелка). Переместите звезду на фиолетовый треугольник.

Инструментом **Selection** (Выделение\Стрелка) выделите все объекты флага, начиная со свободного места, пересекая их. Выполните команду **Object Group** (Объект ▶ Сгруппировать). Группа объектов останется выделенной.

Чтобы убрать черные обводки с объектов, на панели **Control** (Управление) раскройте список цветовой палитры для **обводок**. Щелкните по перечеркнутому квадратику образца цвета **[None]** ([Нет]).

Щелкните в пустом месте документа, чтобы снять выделение. При **невыделенных** объектах, чтобы вернуться к стандартным параметрам цвета заливки и обводки по умолчанию, нажмите и отпустите на клавиатуре клавишу **D**.

#### **Флаг с крестом.**

Переключитесь на инструмент **Rectangle** (Прямоугольник). Создайте рядом еще один прямоугольник размером 60 на 40 мм.

Оставьте цвет заливки белый, цвет обводки черный.

Переключитесь на инструмент **Polygon** (Многоугольник). Щелкните в свободном месте экрана, чтобы появилось окно параметров многоугольника. Установите радиус 20 мм, число сторон 3. Нажмите **ОК**.

Переключитесь на инструмент **Selection** (Выделение\Стрелка). На управляющей панели **Control** раскройте список цветовой палитры для **заливки** и щелкните по красному квадратику образца цвета. Треугольник зальется в красный цвет.

На управляющей панели **Control** установите новые габаритные размеры: ширина 60 мм, высота 20 мм.

Переместите треугольник на прямоугольник так, чтобы нижняя сторона треугольника совпала с нижней стороной прямоугольника.

Нажмите и удерживайте клавишу **Alt**, инструментом **Selection** (Выделение\Стрелка) сдвиньте треугольник немного в сторону. Отпустите клавишу **Alt**. Будет создан новый красный треугольника.

На управляющей панели Control щелкните по ссылке для вызова дополнительной палитры трансформирования (например, по букве X или Y). В открывшейся панели разверните список вращения и выберите значение -90° (минус 90 градусов). Треугольник повернется, и одна его сторона станет вертикальной.

На управляющей панели **Control** установите новые габаритные размеры нового треугольника: ширина 30 мм, высота 40 мм.

Переместите треугольник на прямоугольник так, чтобы левая сторона треугольника совпала с левой стороной прямоугольника.

Инструментом **Selection** (Выделение\Стрелка) выделите только два красных треугольника. Для этого щелкните по одному треугольнику, затем нажмите и удерживайте клавишу **Shift**, щелкните по другому треугольнику.

Продолжайте удерживать клавишу **Shift** (сейчас для сохранения пропорциональности). Наведите указатель мыши на правый верхний маркер выделения. Когда указатель мыши превратится в двунаправленную стрелку, нажмите левую клавишу мыши и тащите маркер к центру до ширины примерно в диапазоне 52-53 мм. Отпустите левую клавишу мыши, а затем клавишу **Shift.**

Щелкните в пустом месте документа, чтобы снять выделение.

Должны измениться размеры только двух красных треугольников. **Если** изменился размер только одного треугольника или изменился и размер прямоугольника, то отмените действие и вернитесь к выполнению выделения двух треугольников.

Выделите левый треугольник и переместите его вверх, чтобы его правый угол располагался на горизонтальной оси симметрии прямоугольника.

Выделите нижний треугольник и переместите его вправо, чтобы его верхний угол располагался на вертикальной оси симметрии прямоугольника.

Нажмите и удерживайте клавишу **Alt**, сдвиньте нижний треугольник немного в сторону. Отпустите клавишу **Alt**. Будет создан новый красный треугольник.

На управляющей панели **Control** щелкните по ссылке для вызова дополнительной палитры трансформирования (например, по букве **X** или **Y**). В открывшейся панели разверните список вращения и выберите значение 180°. Треугольник повернется.

Переместите треугольник на прямоугольник **симметрично** нижнему так, чтобы верхняя сторона треугольника совпала с верхней стороной прямоугольника.

Щелкните в пустом месте документа, чтобы снять выделение. Нажмите и удерживайте клавишу **Alt**, сдвиньте левый треугольник немного в сторону. Отпустите клавишу **Alt**. Будет создан новый красный треугольник.

На управляющей панели **Control** щелкните по ссылке для вызова дополнительной палитры трансформирования (например, по букве **X** или **Y**). В открывшейся панели разверните список вращения и выберите значение 180°. Треугольник повернется.

Переместите треугольник на прямоугольник **симметрично** левому так, чтобы правая сторона треугольника совпала с правой стороной прямоугольника.

Щелкните в пустом месте документа, чтобы снять выделение.

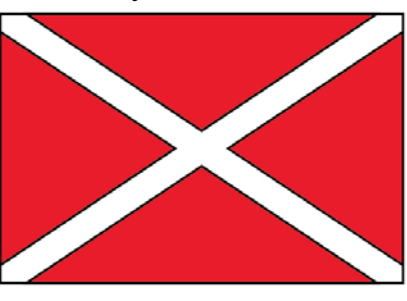

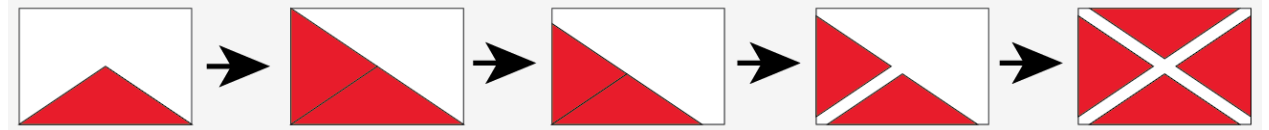

Рисунок 1.7 — Образец флага с крестом и последовательность его выполнения

Инструментом **Selection** (Выделение\Стрелка) выделите все объекты флага, начиная со свободного места, пересекая их. Выполните команду **Object Group** (Объект ▶ Сгруппировать). Группа объектов останется выделенной.

Щелкните в пустом месте документа, чтобы снять выделение. При **невыделенных** объектах, чтобы вернуться к стандартным параметрам цвета заливки и обводки по умолчанию, нажмите и отпустите на клавиатуре клавишу **D**.

Сохраните проделанную работу для отчета.

#### **Упражнение № 1.6. Трансформация объектов**

Нарисуйте домик согласно приведенной на рисунке 1.8 последовательности, используя инструменты **Selection** (Выделение \ Стрелка), **Rectangle** (Прямоугольник), **Ellipse** (Эллипс).

Для поворота относительно левой нижней точки прямоугольника используйте палитру **Transform** (Трансформирование).

Для скоса по вертикали на палитре **Transform** (Трансформирование) задавайте угол наклона, а потом такой же угол поворота. Но удобнее пользоваться окном наклона (возможен непосредственный скос по вертикали) и окном поворота из подменю **Transform** (Трансформирование) меню **Object** (Объект). Также диалоговое окно поворота можно вызвать из контекстного меню, которое вызывается щелчком правой клавишей мыши по объекту.

Еще более интерактивный прием выполнения скоса можно выполнить инструментом **Shear** (Наклон). Для отклонения объекта относительно центральной точки следует выделить объект или несколько объектов, если им требуется трансформация под одинаковым углом, и выбрать **Shear** (Наклон) в панели инструментов. Теперь можно перетаскивать курсор мыши в любом месте рабочей области, и, когда объект трансформируется до нужной формы, отпустить кнопку мыши. Для того, чтобы наклонять объект строго по вертикали или по горизонтали, следует удерживать **Shift** во время использования инструмента.

Габаритные размеры трансформированных объектов могут несколько отличаться от размеров начальных объектов.

Иногда придется отменять действие с объектом, задавать ему новый размер и выполнять наклон или поворот вновь.

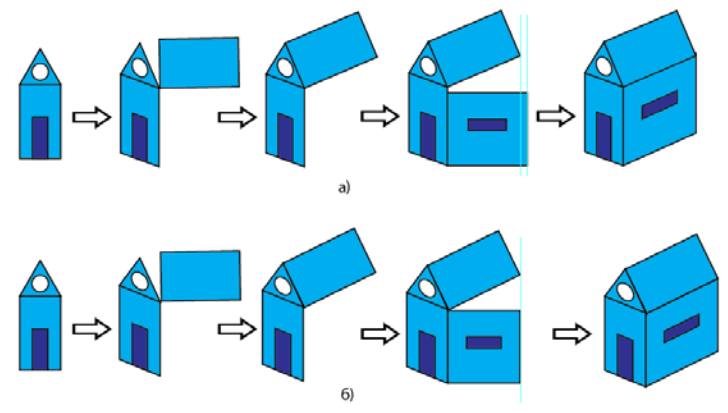

Рисунок 1.8 — Последовательность рисования домика: а) с помощью палитры **Transform** (Трансформитрование) б) с помощью окон из подменю **Transform** (Трансформитрование) и инструмента **Shear** (Наклон)

#### **Упражнение № 1.7. Взаимодействие нескольких объектов**

Чтобы разобраться в действиях кнопок палитры **Pathfinder** (Обработка контуров), выполните следующее.

Создайте три частично перекрывающих друг друга объекта. Создайте дубликаты этих троек не менее 10 штук.

Примените к тройкам объектов кнопки палитры **Pathfinder** (Обработка контуров), понаблюдайте и проанализируйте действия этих кнопок.

Группы получившихся объектов могут быть разгруппированы и объекты раздвинуты.

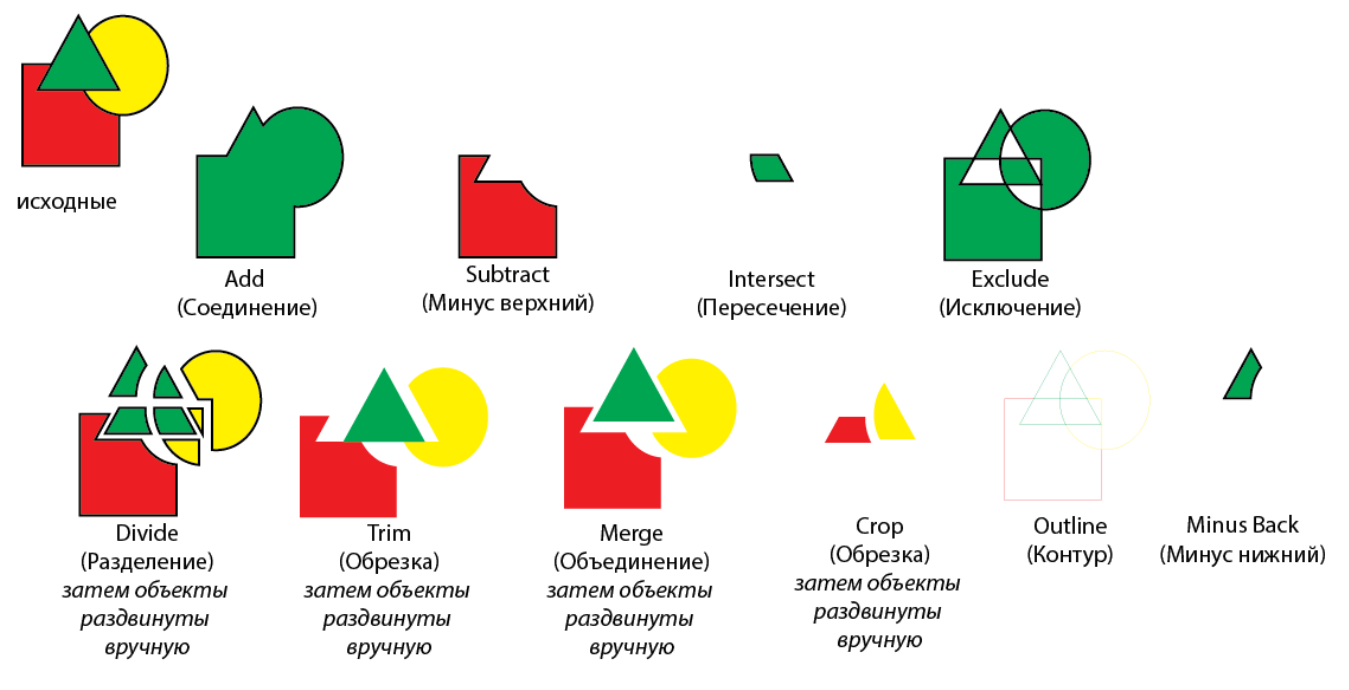

Рисунок 1.9— Пример взаимодействия объектов

Особенно важно понять действие и освоить применение четырех кнопок верхнего ряда **Shape Modes** (Взаимодействие составляющих \ Режимы составных объектов): **Add \ Unite** (Соединение \ Добавить); **Minus Front \ Subtract** (Минус верхний); **Intersect** (Пересечение); **Exclude** (Исключение).

Если требуется таким же образом модифицировать все контуры, входящие в группу или расположенные на слое (подслое), то следует использовать команды подменю **Pathfinder** (Обработка контуров) в меню **Effect** (Эффект). Это же относится и к текстовым объектам.

Создайте еще один дубликат тройки исходных объектов рядом с группой объектов Exclude (Исключение). Примените к ним команду меню **Object Compound Path ▶ Make** (Объект ▶ Составной контур ▶ Создать). В результате получиться составной контур, а не составной объект (группа объектов). Причем результат может оказаться некорректным, как на рисунке 1.10 справа.

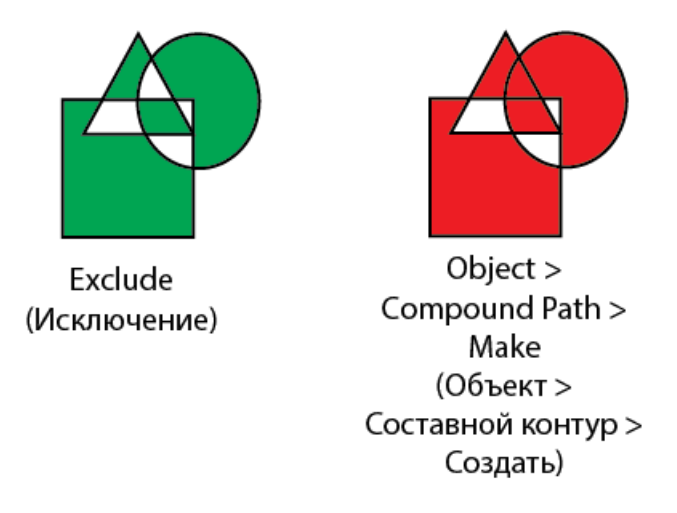

Рисунок 1.10 — Примеры составного объекта и составного контура

Оба эти действия должны приводить к тому, что заливка у нового объекта появляется в тех областях, где нечетное число наложений, а там, где четное число наложений, должна образовываться пустота (дырка).

## **Упражнение № 1.8. Возможности палитры Symbols (Символы)**

В программе Illustrator собрана богатая библиотека фигур, которую можно просмотреть, нажав по ссылке в библиотеке палитры **Symbols** (Символы).

В палитре **Symbols** (Символы) откройте последовательно **Symbols Library Menu • Web Icons** (Открыть библиотеку символов • Web-иконки).

Выберите представленные на рисунке 1.11 фигуры, перетащив их из библиотеки символов.

Чтобы поменять цвет частей фигур, их придется разобрать, и\или разгруппировать, и\или отменить составной контур.

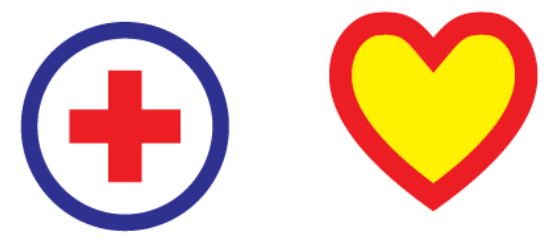

Рисунок 1.11 — Работа с символами

**ВАЖНО!** Чем сложнее символ, тем больше шансов, что он некорректный.

## **Упражнение № 1.9. Контрольная работа по теме 1**

1. Создайте новый документ с типовыми настройками

2. Используя инструменты **Rectangle** (Прямоугольник) и **Ellipse** (Эллипс), а также команды панели **Pathfinder** (Обработка контуров), создайте предложенные ниже изображения. Габаритные размеры каждой фигуры 90 х 90 мм.

Желательно преобразовать каждую фигуру в один cоставной объект (или группу объектов).

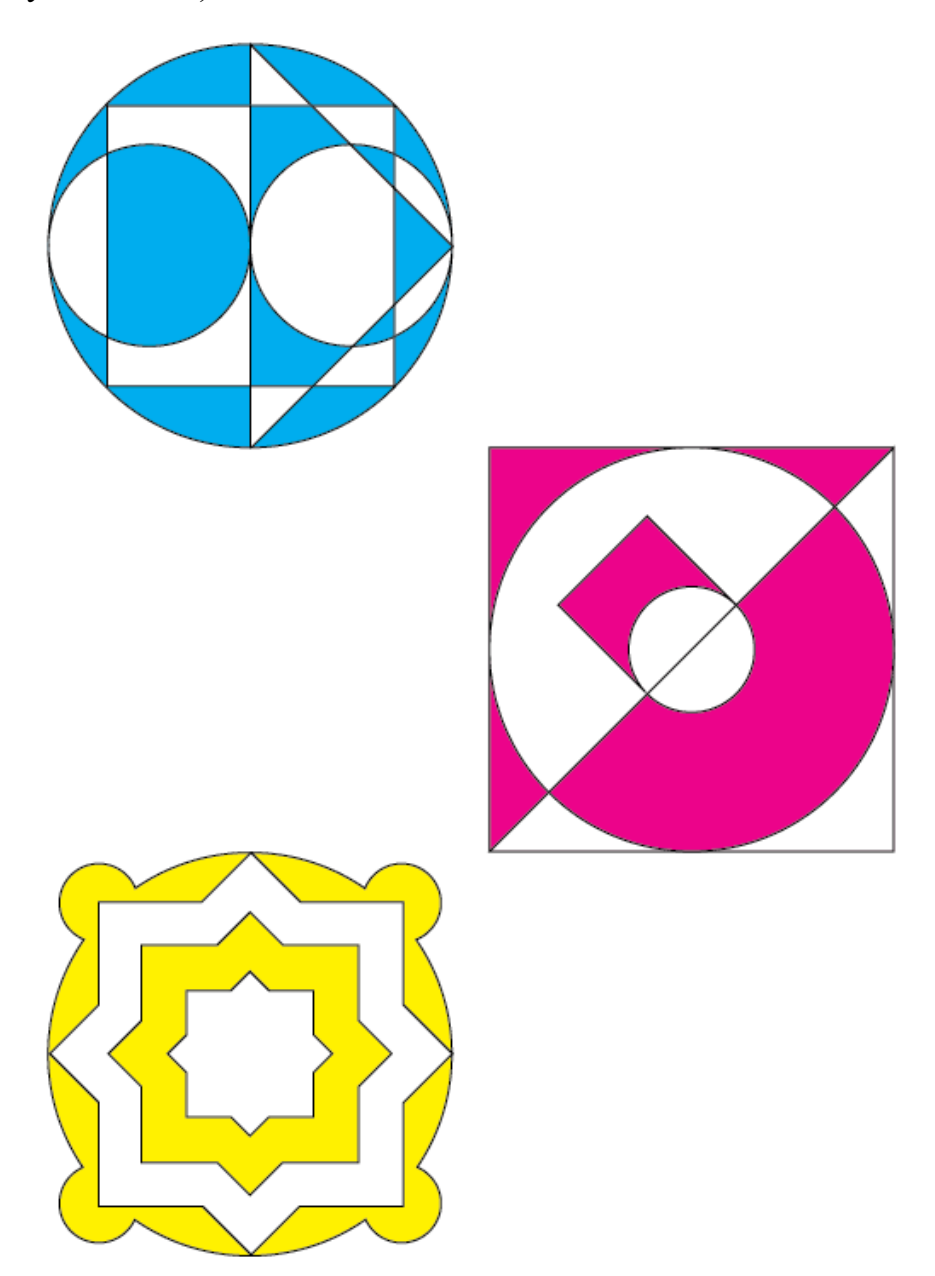

Рисунок 1.12 — Образцы фигур

3. Сохраните документ для демонстрации преподавателю.

#### <span id="page-20-0"></span>**Тема 2. Создание и редактирование контуров**

### **Упражнение № 2.1. Создание объектов инструментами Pen (Перо)**

Создайте новый документ **File** (Файл) **New** (Новый).

Откроется окно **New Document** (Новый документ). Убедитесь, что **Profil** (Профиль) документа — **Print** (Печатный), **Number of Artboards** (Количество монтажных областей) — 1, размер — А4, **Units** (Единицы измерения) — **Millimeters** (миллиметры). Иначе внесите необходимые изменения. Нажмите **ОК**.

Нарисуйте инструментом **Pen** (Перо) отрезок прямой. Для этого один раз щелкните левой клавишей мыши в начале линии и один раз — в конце. Для завершения построения зажмите клавишу **Сtrl** и щелкните один раз в пустом месте.

Для построения ломаной щелкните в конце первого отрезка, продолжите построение в любом направлении, для завершения построения зажмите клавишу **Сtrl** и щелкните один раз в пустом месте.

Попробуйте нарисовать кривую с помощью инструмента **Pen** (Перо). Для этого один раз щелкните левой клавишей мыши в начале предполагаемой кривой, затем установите курсор в другом месте (это будет вторая опорная точка), нажмите клавишу мыши и потяните в сторону. От опорной точки потянутся направляющие линии. Удерживая клавишу, можно регулировать изгиб кривой. Отпустите клавишу и нажмите в новом месте. С помощью кривых создаются максимально точные контуры с минимальным количеством опорных точек.

Для добавления еще одного узла на выделенную кривую воспользуйтесь инструментом **Add Anchor Point** (Добавить опорную точку \ Перо+), для удаления узла - инструментом **Delete Anchor Point** (Удалить опорную точку \ Перо-). В новых версиях переключение на указанные инструменты может происходить автоматически. При наведении указателя инструмента **Pen** (Перо) на выделенный контур рядом с указателем появится +, а при наведении указателя на узел выделенного контура рядом с указателем появится -.

Закончить построение можно, либо переключившись на другой инструмент, либо замкнув объект, щелкнув в начальной точке, либо зажать **Сtrl** и щелкнуть левой клавишей в пустом месте.

Для того, чтобы продолжить построение ранее созданной кривой, нужно выделить ее, активизировать инструмент **Pen** (Перо) и подвести курсор к конечной или начальной точке, тогда рядом с указателем появится косая линия.

Щелкните левой клавишей мыши и продолжите построение кривой. Линия замкнется, если начальная и конечная точки совпадут. Тогда рядом с указателем появится маленький кружочек.

Рисунок 2.1 — Примеры использования инструмента Перо

#### **Упражнение № 2.2. Создание изображения «сердечка»**

Создайте новый документ и выполните его настройки.

Создайте эллипс инструментом **Ellipse** (Эллипс).

Выберите инструмент **Direct Selection** (Частичное \ Прямое выделение \ Пустая стрелка). На кривой станут видны четыре маленьких маркера. Это узлы \ опорные точки кривой. Может оказаться, что они выделены все, но снимать выделение щелчком в пустом месте не обязательно.

Инструментом **Direct Selection** (Прямое выделение) найдите и выделите верхний узел.

На управляющей панели **Control** (сверху над вашим документом) щелкните по кнопке **Convert Selected Anchor Points To Corner** (Преобразовать выделенные опорные точки к точкам преломления), при этом изменится тип узла. Расположите выбранный узел ниже узлов слева и справа.

Инструментом **Direct Selection** (Прямое выделение) выделите нижний узел.

На управляющей панели **Control** (сверху над вашим документом) щелкните по кнопке **Convert Selected Anchor Points To Corner** (Преобразовать выделенные опорные точки к точкам преломления), тогда изменится тип узла. Опустите выбранный узел ниже его предыдущего местонахождения.

Выделите левый узел. Станут видны его управляющие линии (манипуляторы \ маркеры управления).

Ухватитесь за кончик нижней управляющей линии (за управляющую точку) и потяните ее влево. Должна измениться форма только левой части кривой.

Выделите правый узел. Станут видны его управляющие линии (манипуляторы \ маркеры управления).

Ухватитесь за кончик нижней управляющей линии (за управляющую точку) и потяните ее вправо. Должна измениться форма только правой части кривой.

Сделайте один щелок левой клавишей мыши (1ЩЛКМ) по красному цвету палитры цветов. Объект получит красную заливку.

Редактировать форму кривой можно, ухватившись непосредственно за линию.

Управляющие линии у угловых узлов могут и не отображаться, но они станут отображаться, если подредактировать сегмент, ухватившись за линию.

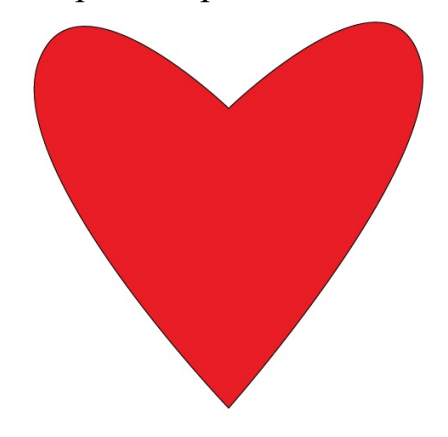

Рисунок 2.2 — Пример созданного «сердечка»

#### **Упражнение № 2.3. Создание изображения елки**

Создайте новый документ и выполните его настройки.

Создайте эллипс инструментом **Ellipse** (Эллипс).

Инструментом **Pen** (Перо) или **Add Anchor Point** (Добавить опорную точку \ Перо+) добавьте на кривую еще 6 узлов.

Инструментом D**irect Selection** (Прямое выделение) измените форму объекта по образцу лапы елки.

Выберите для заливки оттенок зеленого цвета.

Инструментом **Pencil** (Карандаш) нарисуйте иголки по периметру лапы. Выберите заметную толщину иголок. Выберите цвет иголок, отличный от предыдущего.

Инструментом **Selection** (Выделение \ Стрелка) выделите кривую и иголки и сгруппируйте их. Получится отдельная елочная "лапа".

Создавая дубликаты, поворачивая, масштабируя и наклоняя каждую лапу с иголками, составьте пирамидальную елку.

Инструментом **Star** (Звезда) создайте пятиугольную звезду. **Selection**  (Выделение \ Стрелка) и разместите ее на вершине елки.

Залейте звезду в яркий цвет.

Скопируйте звезду в буфер обмена клавишами **Ctrl+C**.

Вставьте звезду на то же место клавишами **Shift+Ctrl+V**.

Поверните копию на некоторый угол и залейте в другой яркий цвет.

Снова вставьте звезду на то же место клавишами **Shift+Ctrl+V**.

Поверните новую копию на некоторый угол и залейте в другой яркий цвет.

Инструментом **Pen** (Перо) создайте произвольный многоугольник вокруг елки, щелкая на пустых местах. Залейте его тем же цветом, что и лапу (не иголки).

Отправьте его на задний план.

Инструментом D**irect Selection** (Прямое выделение), выделяя узлы поочередно, измените форму многоугольника, чтобы он оказался за елкой и виден был только в ее просветах.

Прикройте «шариками» (кругами \ эллипсами) наиболее слабые места елки.

Инструментом **Pencil** (Карандаш) создайте несколько линий толщиной примерно 4-6 pt (пунктов). В управляющей панели **Control** выберите в списке профилей переменной ширины профиль ширины 5.

Выделите и сгруппируйте все объекты, составляющие елку. Вызовите диалоговое окно **Scale** (Масштабирование) из контекстного меню объекта командой **Transform Scale** (Трансформировать Масштабирование).

Пропорционально уменьшите размер елки примерно в пять раз. Снимите выделение и посмотрите на результат.

Несмотря на уменьшение габаритных размеров, толщины контуров останутся неизменными. Это нарушает композицию, пример на рисунке 2.4 слева.

Отмените уменьшение елки.

Выделите группу объектов, составляющих елку. Еще раз выберете **Transform ▶ Scale** (Трансформировать ▶ Масштабирование) и в диалоговом окне **Scale** (Масштабирование) поставьте флажок **Scale Strokes & Effects** (Масштабировать обводки и эффекты). Нажмите ОК. Теперь толщины контуров изменятся пропорционально изменению размеров объектов. На рисунке 2.4 справа.

Такой же флажок есть и в меню палитры **Transform** (Трансформирование).

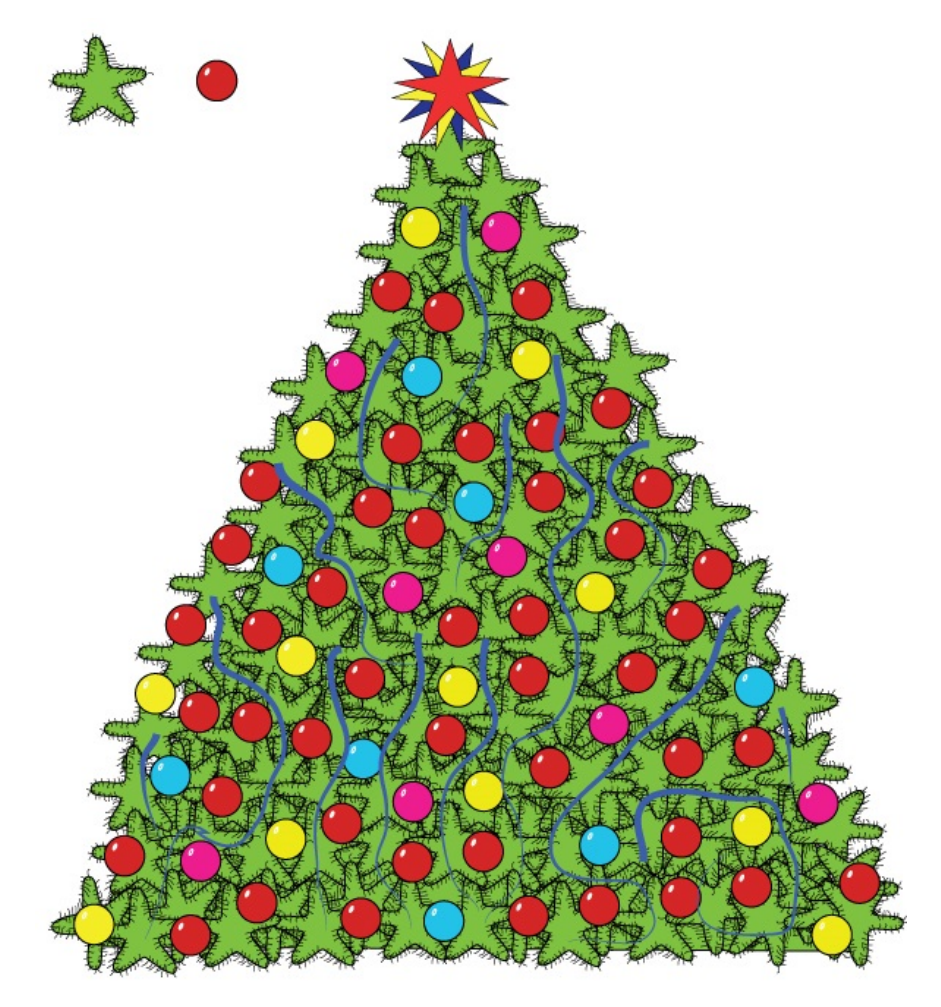

Рисунок 2.3 — Пример рисунка елки

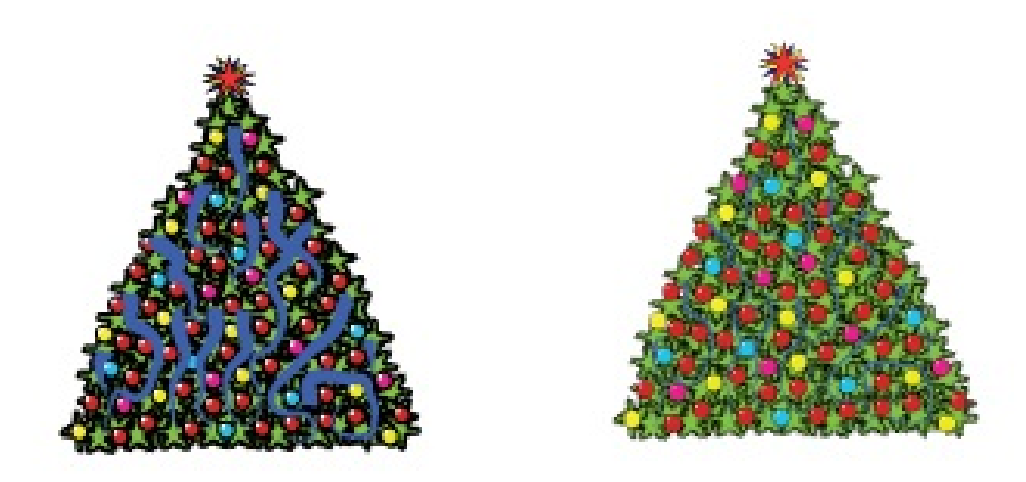

Рисунок 2.4 — Примеры масштабирования

## **Упражнение № 2.4. Использование инструментов Line Segment (Отрезок линии), Arc (Дуга), Spiral (Спираль), Rectangular Grid (Прямоугольная сетка), Polar Grid (Полярная сетка)**

Создайте новый документ и выполните его настройки.

Создавать объекты рассматриваемыми инструментами можно разными способами:

**а.** выбрать инструмент и щелкнуть левой клавишей мыши, откроется диалоговое окно, в которое вводятся необходимые параметры;

**б.** выбрать инструмент, нажать левую клавишу мыши и, не отпуская, растянуть на необходимый размер.

Создайте отрезок прямой под 45º длиной 50 мм.

Создайте открытую дугу в габаритах 50 на 50 мм.

Создайте произвольную спираль из 10 сегментов.

Создайте прямоугольную сетку в габаритах 50 на 50 мм. Разгруппируйте, выделите поочередно и рассмотрите составляющие объекты.

Создайте полярную сетку в габаритах 50 на 50 мм. Разгруппируйте, выделите поочередно и рассмотрите составляющие объекты.

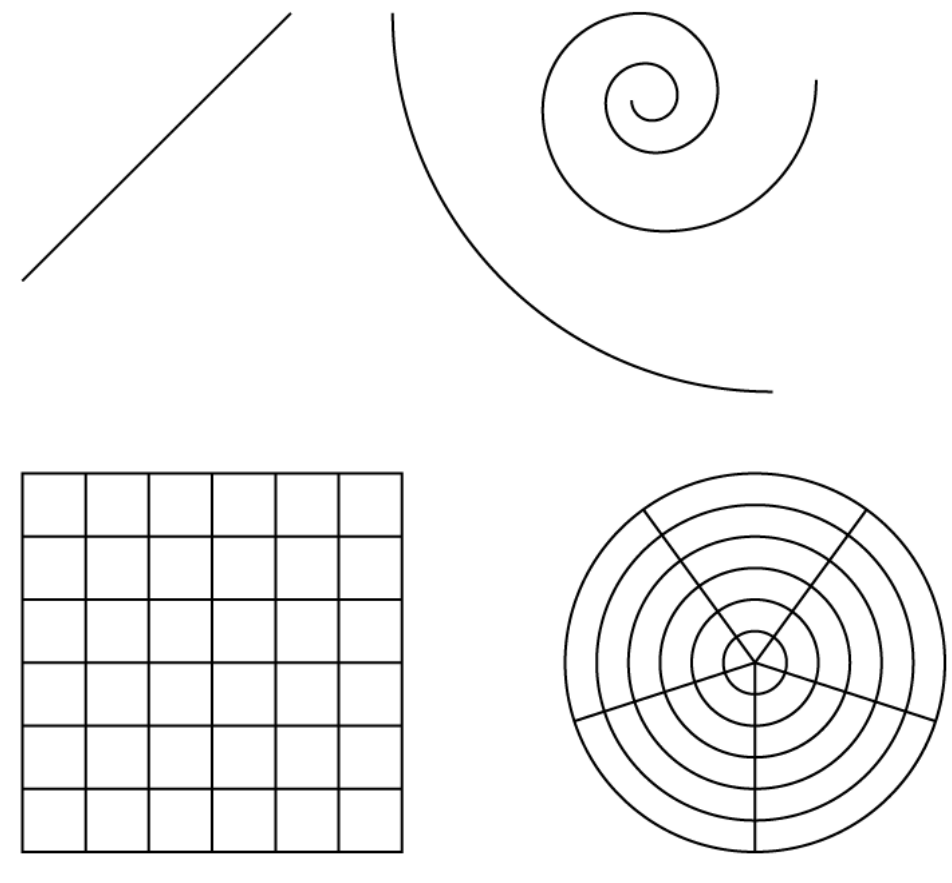

Рисунок 2.5 — Примеры объектов

#### **Упражнение № 2.5. Изменение параметров обводки**

Создайте три прямоугольника 10х10 мм с желтой заливкой и обводкой толщиной 5 пунктов. Откройте палитру **Stroke** (Обводка).

Задайте три разных варианта размещения обводки относительно заливки (и формальных габаритов объекта).

Задайте три разных варианта стыков (углов).

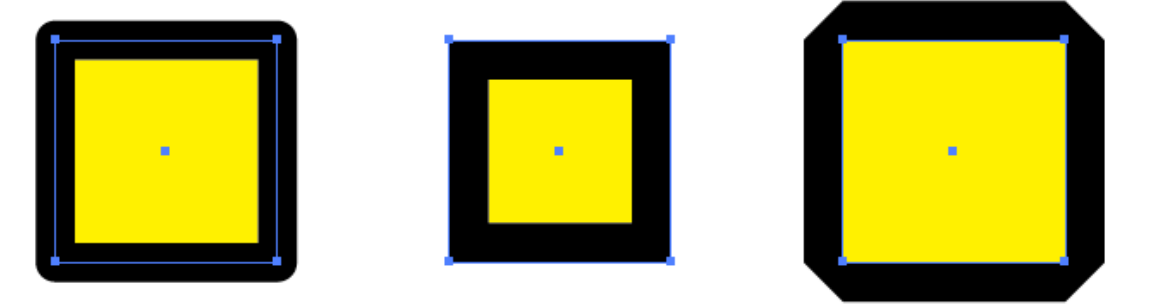

Рисунок 2.6 — Примеры вариантов размещения обводки

## **Упражнение № 2.6. Работа инструментами Pencil (Карандаш) и Smooth (Сглаживание)**

После создания фигуры инструментом **Pencil** (Карандаш) инструмент **Smooth** (Сглаживание) поможет сгладить неровности линий или полученные углы. Инструмент позволяет исправить криволинейные сегменты.

Существует еще один способ сглаживания нарисованной фигуры — выбрать объект, затем использовать диалоговое окно, которое вызывается командой **Object Path Simplify** (Объект Контур Упростить)**.**

Включите инструмент **Pencil** (Карандаш).

Нарисуйте не очень точный круг.

Включите инструмент **Smooth** (Сглаживание).

Исправьте ваш рисунок инструментом **Smooth** (Сглаживание), чтобы объект стал максимально похож на круг.

Нарисуйте звезду как замкнутый контур инструментом **Pencil** (Карандаш).

Создайте дубликат звезды.

Используйте инструмент **Smooth** (Сглаживание) для того чтобы сгладить линии и немного выровнять форму звезды.

К другой звезде примените возможности диалогового окна **Simplify** (Упростить)**.**

Сравните полученные результаты.

## **Упражнение № 2.7. Работа инструментом Paintbrush (Кисть)**

Нарисуйте простой геометрический объект, например, звезду инструментом **Star** (Звезда).

Откройте палитру **Brushes** (Кисти) и перетащите на панель созданный объект. Появится окно с конфигурациями, дайте имя и сохраните.

Выберите инструмент **Paintbrush** (Кисть).

Выберете созданный образец в окне **Brushes** (Кисти).

Создайте произвольную линию инструментом **Paintbrush** (Кисть).

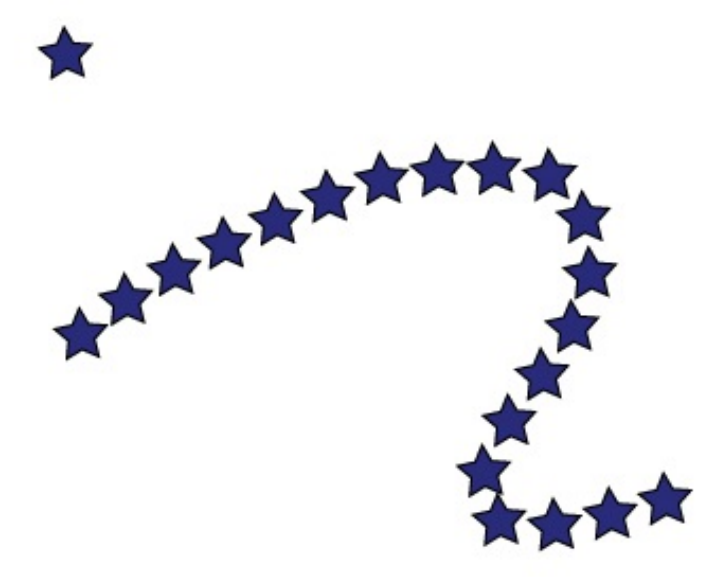

Рисунок 2.7 — Пример работы «распылителем» **Paintbrush** (Кисть).

Поэкспериментируйте с другими образцами кистей, уделите внимание базовому варианту.

Сравните линии, созданные инструментом **Paintbrush** (Кисть) и инструментом **Pencil** (Карандаш).

## **Упражнение № 2.8. Контрольная работа по теме 2**

1. Создайте новый документ с типовыми настройками.

2. Создайте два любых изображения из представленных на рисунке 2.8.

3. Обратите внимание на толщину обводок и скругление острых углов.

4. Для того, чтобы в дальнейшем была возможность поместить эти объекты на фон, требуется и белым объектам присвоить белую (непрозрачную) заливку.

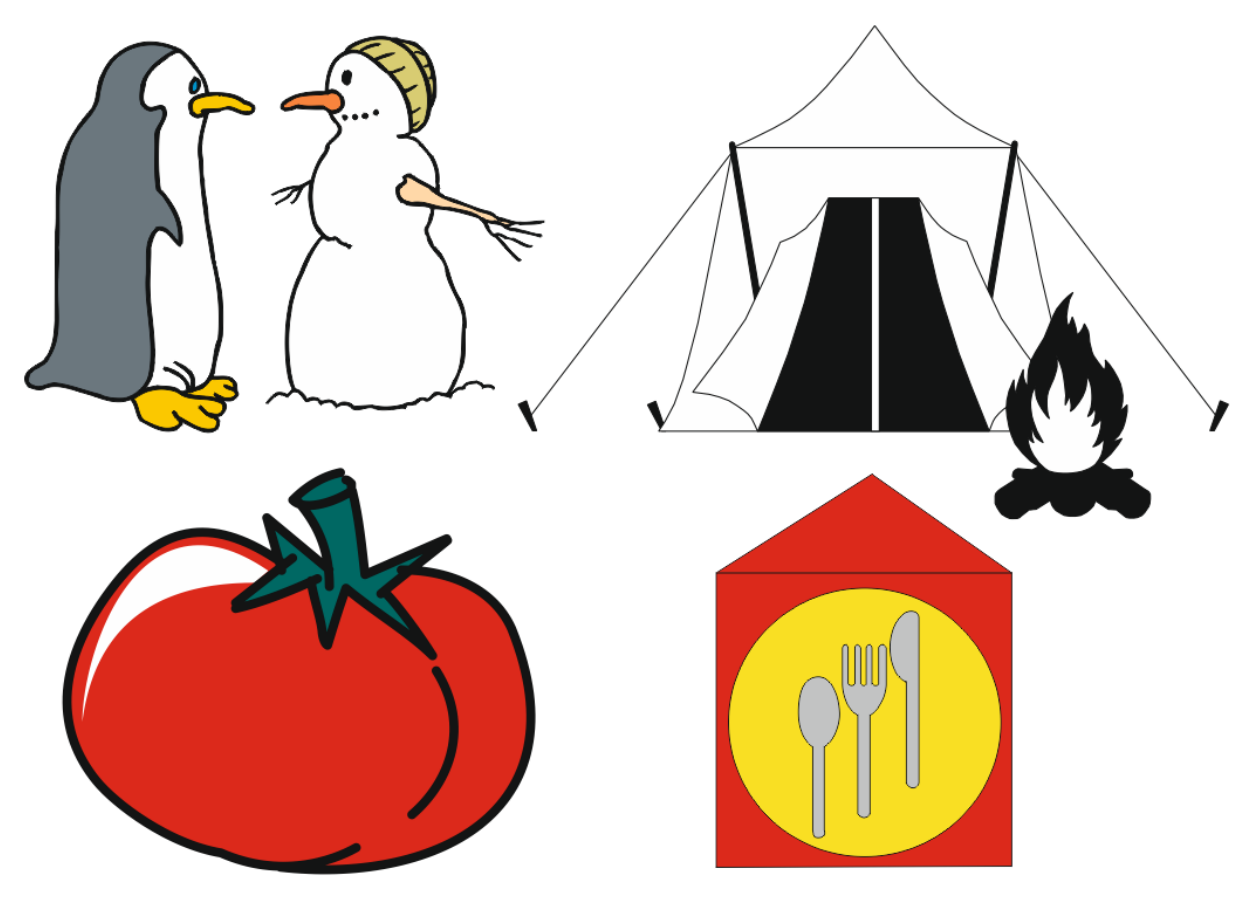

Рисунок 2.8 — Образцы изображений

. Сохраните документ для демонстрации преподавателю.

## <span id="page-29-0"></span>**Тема 3. Обработка текста**

### **Упражнение № 3.1. Создание бейджа**

Создайте новый документ **File** (Файл) **New** (Новый).

Откроется окно **New Document** (Новый документ). Убедитесь, что **Profil** (Профиль) документа — **Print** (Печатный), **Number of Artboards** (Количество монтажных областей) — 1, **Units** (Единицы измерения) — **Millimeters** (миллиметры). Иначе внесите необходимые изменения.

Задайте размер — 90×55 мм альбомной ориентации. Нажмите **ОК**.

Включите инструмент **Type** (Текст). Указатель мыши (курсор) примет Iобразную форму внутри пунктирного **прямоугольника**.

Щелкните в монтажной области, установив точку ввода.

Откройте список шрифтов на управляющей панели **Control** и выберите шрифт Arial (или другой, в котором есть кириллица).

Наберите строчными буквами как один объект **Point type** (Текст из точки) в три строки/абзаца текст, представленный на рисунке 3.1. На параметры текста пока не обращайте внимания.

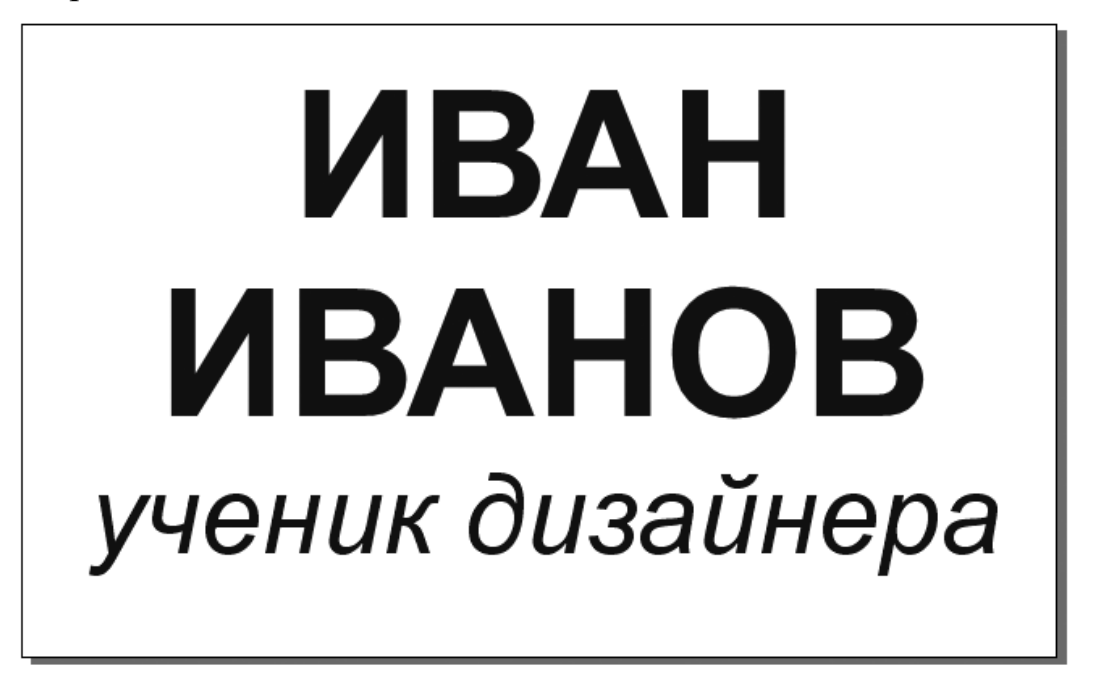

Рисунок 3.1 — Образец бейджика

Используйте управляющую панель **Control** и палитры **Character** (Символ), **Paragraph** (Абзац \ Параграф) по необходимости.

Инструментом **Type** (Текст) выделите текст и установите выключку по центру (Center).

Выделите две верхние строчки. Установите для них **ALL CAPS** (ВСЕ ПРОПИСНЫЕ), начертание — жирный (**Bold**), кегль — 44 пт.

Третья строка — все строчные, кегль — 27 пт, начертание — курсив (**Italic**).

Инструментом **Selection** (Выделение \ Стрелка) расположите текстовый блок по центру этого маленького документа.

Поэкспериментируйте с другими шрифтами, установленными на компьютере.

#### **Упражнение № 3.2. Создание маленькой листовки**

В Microsoft Word или в другом текстовом редакторе наберите текст, представленный на рисунке 3.2. (Можно использовать любой текст объемом примерно 1570 знаков с пробелами.) Не старайтесь его отформатировать, только наберите с учетом абзацев.

Сохраните текст в формате **RTF.** Файл лучше закрыть.

В Adobe Illustrator создайте новый документ **File** (Файл) **New** (Новый).

Откроется окно **New Document** (Новый документ). Убедитесь, что **Profil** (Профиль) документа — **Print** (Печатный), **Number of Artboards** (Количество монтажных областей) — 1, **Units** (Единицы измерения) — **Millimeters** (миллиметры). Иначе внесите необходимые изменения.

Задайте размер — **150**×**210** мм книжной ориентации. Нажмите **ОК**.

Поместите набранный текст в документ с помощью команды **File Place** (Файл ▶ Поместить).

В окне **Microsoft Word Options** (Параметры Microsoft Word) **н**ажмите **OK**.

В документе появится текстовый блок **Area type \ Paragraph type** (Текст в области \ Абзацный текст). Если блок не появился, но изменился указатель мыши, то наведите указатель на левый верхний угол монтажной области (страницы) и сделайте один щелчок левой клавишей мыши.

Инструментом **Selection** (Выделение \ Стрелка) увеличьте текстовый блок, чтобы стал виден весь текст.

Назначьте всему тексту шрифт **Arial**, начертание **Regular**, кегль **12** pt (пт).

Чтобы программа при работе с данным блоком абзацного текста при необходимости переносила часть слова на следующую строку, не забудьте включить автоматический перенос.

Чтобы автоматическая расстановка переносов для выделенного текста работала, необходимо, чтобы в палитре **Character** (Символ) был выбран русский словарь, а в палитре **Paragraph** (Абзац) стоял флажок **Hyphenate** (Переносы). Проверьте и, если иначе, исправьте.

Выберите инструмент **Type** (Текст). Выделите с его помощью первый абзац «памятка дизайнера» и выполните **Edit Cut** (Редактирование \ Правка Вырезать) в буфер обмена.

Чтобы инструмент **Type** (Текст) стал свободен для работы с другим текстом, щелкните по тексту, удерживая клавишу Ctrl.

Когда указатель мыши примет стандартный для инструмента **Type**  (Текст) вид, щелкните в свободном месте документа, вверху, посередине ширины.

Выполните команду **Edit > Paste** (Редактирование \ Правка • Вставить). Появится объект **Point type** (Текст из точки).

Аналогично поступите со второй строкой текста «Основные технические правила набора текста». Главное — точку ввода устанавливать вне любых объектов.

Для текста «Основные технические правила набора текста» установите начертание **Bold**, кегль — **15** пт.

Для текста «памятка дизайнера» установите начертание **Bold Italic,** кегль — **14** пт**.**

В документе теперь три объекта. При необходимости удалите пустые абзацы в начале основного текста.

Инструментом **Selection** (Выделение \ Стрелка) переместите текст «памятка дизайнера» вправо, а текст «Основные технические правила набора текста» — в середину, как на рисунке 3.2.

#### памятка дизайнера

#### Основные технические правила набора текста

Нельзя отбивать абзацы, как на пишущей машинке, используя клавишу Space (пробел). Абзацные отступы должны быть одинаковыми во всем тексте. Не желательно использовать клавишу табуляции для абзацного отступа.

Последняя строка абзаца должна быть длиннее абзацного отступа не менее, чем в 1,5 раза. Если набор выполняется без абзацного отступа, то последняя строка должна быть неполной.

Длина строки должна быть не больше 60-65 символов (оптимально 50-60 знаков). На странице должно быть 30-40 строк. Последняя страница главы (если главы начинаются с новой страницы) должна выглядеть заполненной хотя бы наполовину.

При наборе римских цифр использовать латинские символы, а не русские буквы. При наборе использовать типографские кавычки «елочкой».

Нельзя переносить аббревиатуры, которые пишутся прописными буквами. Нежелательно отделять инициалы от фамилий. Не желательно отделять цифры от следующих сокращенных слов и названий единиц измерения.

Нельзя переносы ставить вручную с помощью клавиши лефис.

Нельзя, чтобы между разделительными знаками (кроме тире) и словом был пробел. Между цифрами ставится короткое тире, его нельзя отделять пробелами. Между словами ставится длинное тире, оно отделяется пробелами.

Кавычки нельзя отделять пробелами от слов. Знаки + и -(минус) не отбиваются от цифры. Знаки градусов, процентов, минут, секунд нельзя отделять пробелом от цифры.

Между знаком номера и параграфа и цифрами обязателен пробел. Между цифрами, которые обозначают разные единицы — сотни и тысячи, тысячи и миллионы ставится пробел.

Рисунок 3.2 — Отформатированный текст

Инструментом **Selection** (Выделение \ Стрелка) выделите текстовый блок основного текста. Измените размер блока, чтобы он занимал всю страницу с небольшими полями. В палитрах **Character** (Символ) и **Paragraph** (Абзац) установите:

#### - выключка **по формату**;

- абзацный отступ — **20** пт;

- кегль — **14** пт;

- интерлиньяж — примерно **15–16** пт (чтобы весь текст был виден и доходил до низа текстового блока).

Результат может оказаться неудачным — например, на рисунке 3.2 короткие хвостики абзацев.

Инструментом **Selection** (Выделение \ Стрелка) за нижний срединный маркер уменьшите размер текстового блока. Должны остаться видимыми два абзаца.

Справа внизу блока на выходном порте появится красный плюс. Щелкните по нему и создайте ниже слева следующий текстовый блок для продолжения текста. Установите следующие размеры этого текстового блока: ширина в половину страницы; высота до нижнего края.

Аналогично для оставшегося текста создайте блок внизу справа.

Подровняйте блоки и измените их размеры: ширина верхнего — 130 мм; ширина нижних — по 63 мм. Размещение текста при этом не учитывайте, пусть он не помещается весь.

Теперь будете бороться за красоту строк.

Выберите инструмент **Type** (Текст) и вызовите палитру **Character** (Символ).

Выделите первый с начала текста абзац с коротким хвостиком. (Выделять лучше тройным щелчком.) Уменьшайте его трекинг, пока хвостик не втянется, но не более минус 30.

Аналогично поступите с остальными абзацами с короткими хвостиками.

Вероятно окажется, что теперь весь текст виден (выходной порт последнего блока должен быть пустой).

Инструментом **Selection** (Выделение \ Стрелка) измените вертикальные размеры блоков, чтобы, по возможности, не было висячих строк и и число строк в нижних блоках было равным.

Если понадобится увеличить число строк в каком-то абзаце, то можно сделать это за счет увеличения трекинга в этом абзаце, но не более +30.

**ВАЖНО!** Некоторые издательства (детские, научные, журнальные) имеют свои специфические требования к верстке текста.

#### памятка дизайнера

#### Основные технические правила набора текста

Нельзя отбивать абзацы, как на пишущей машинке, используя клавишу Space (пробел). Абзацные отступы лолжны быть одинаковыми во всем тексте. Не желательно использовать клавишу табуляции для абзацного отступа.

Последняя строка абзаца должна быть длиннее абзацного отступа не менее, чем в 1,5 раза. Если набор выполняется без абзацного отступа, то последняя строка должна быть неполной.

Длина строки должна быть не больше 60-65 символов (оптимально 50-60 знаков). Ha странице должно быть 30-40 строк. Последняя страница главы (если главы начинаются с новой страницы) должна выглядеть заполненной хотя бы наполовину.

наборе римских При цифр использовать латинские символы, а не русские буквы. При наборе использовать типографские кавычки «елочкой».

Нельзя переносить аббревиатуры, которые пишутся прописными буквами. Нежелательно отделять инициалы от фамилий. Не желательно отделять цифры от следующих сокращенных слов и названий единиц измерения. <sup>В</sup>

Нельзя переносы ставить вручную с помощью клавиши лефис.

Нельзя, чтобы между разделительными знаками (кроме тире) и словом был пробел. Между цифрами ставится короткое тире, его нельзя отделять пробелами. Между словами ставится длинное тире, оно отделяется пробелами.

Кавычки нельзя отлелять пробелами от слов. Знаки + и <u>- (минус) не отбиваются от</u> цифры. Знаки градусов, процентов, минут, секунд нельзя отделять пробелом от цифры.

Между знаком номера и параграфа и цифрами обязателен пробел. Между цифра**ми.** которые обозначают разные единицы — сотни и тысячи, тысячи и миллионы ставится пробел.

Рисунок 3.3 — Тот же текст в трех связанных блоках, причем оследний блок выделен

На рисунке 3.3 видно, что строки текста в узких колонках выглядят неравномерно, некоторые — слишком разрежены. Ситуацию можно несколько улучшить за счет переключения на **Adobe Every-line Composer** (Многострочный компоновщик Adobe) и за счет изменения параметров переноса в окне **Hyphenation** (Расстановка переносов). Выделите весь текст инструментом **Type**  (Текст), зайдите в меню палитры **Paragraph** (Абзац) и поэкспериментируйте.

Убедитесь, что программа Adobe Illustrator недостаточна хороша для верстки больших текстов.

### **Упражнение № 3.3. Создание визитной карточки**

Начните новый документ формата А4 книжной ориентации.

Создайте прямоугольник размерами 90×50 мм (Он нужен только для указания габаритов и будет удален.)

Включите инструмент **Type** (Текст).

Шрифтом **Arial** (или другим, в котором есть кириллица) кеглем 9 наберите строчными буквами как один текстовый блок **Point type** (Текст из точки) текст, представленный на рисунке 3.4.

Назначьте выключку по центру (Center). На остальные параметры текста пока не обращайте внимания.

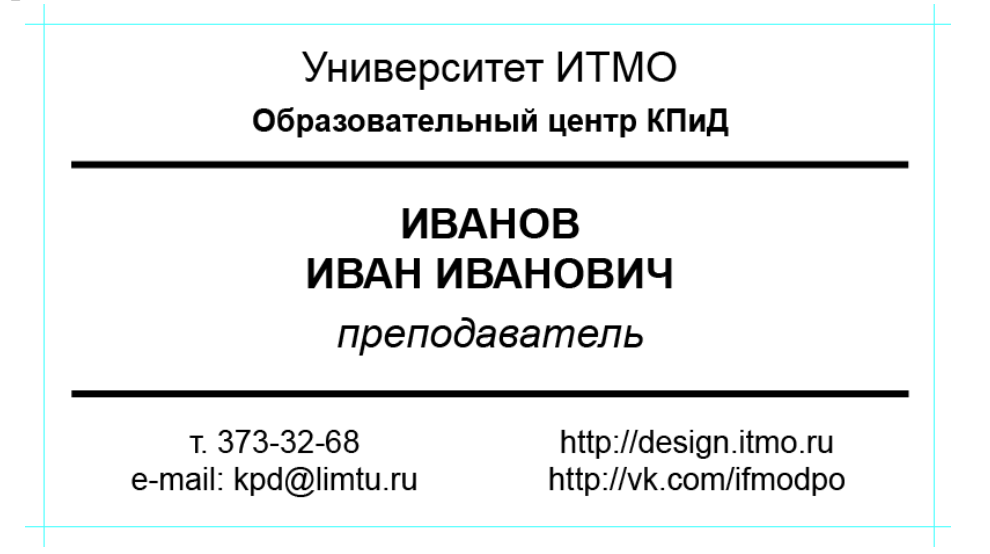

Рисунок 3.4 — Образец визитной карточки

Вырежьте в буфер обмена командой **Cut** (Вырезать) слова «Университет ИТМО». Чтобы инструмент **Type** (Текст) стал свободен для работы с другим текстом, щелкните по тексту, удерживая клавишу **Ctrl**.

Когда указатель мыши примет I-образную форму внутри пунктирного **прямоугольника** — стандартный для инструмента **Type** (Текст) вид, щелкните в свободном месте документа, вверху, посередине ширины.
Выполните команду **Edit > Paste** (Редактирование \ Правка • Вставить). Появится объект **Point type** (Текст из точки).

Установите кегль **12** пт. Замените букву «У» на прописную с клавиатуры. Выделите слово «ИТМО» и назначьте ему параметр — ВСЕ ПРОПИСНЫЕ.

Разместите строчку вверху прямоугольника.

Вырежьте слова «Образовательный центр КПиД» и поместите их как отдельный текстовый блок **Point type** (Текст из точки). Назначьте этому тексту стиль начертания — жирный (Bold).

Аналогичным образом создайте отдельный текстовый блок **Point type** (Текст из точки) в два абзаца со словами «Иванов Иван Иванович». Назначьте тексту кегль **12** пт, жирный (Bold), назначьте параметр — ВСЕ ПРОПИСНЫЕ.

Слову «преподаватель» в отдельном текстовом блоке **Point type** (Текст из точки) назначьте кегль **12** пт, начертание — курсив (Italic).

Оставшимся словам назначьте кегль **10** пт, начертание — жирный (Bold), и разделите их на два блока **Point type** (Текст из точки), каждый по два абзаца.

Расположите все созданные и отформатированные тексты по образцу рисунка 3.4.

Нарисуйте линию инструментом **Line Segment** (Отрезок линии) с параметрами: ширина (длина) **85** мм; толщина **2** пт (0,7 мм). Создайте вторую линию путем создания дубликатов объектов путем перетаскивания.

Теперь карточки можно подготовить для печати на принтере. С помощью вспомогательных линий поделите лист документа на 10 областей размером 90× 50 мм. В качестве ориентира можно использовать большой прямоугольник габаритных размеров визитки, но затем эти прямоугольники обязательно удалить.

Разместите в эти 10 областей дубликаты визиток.

Поставьте метки реза — короткие тонкие отрезки по направляющими на полях листа. Для удобства резки поставьте и внутренние метки реза — маленькие крестики в точках, где сходятся 4 угла карточек.

У вас должно получиться так, как на рисунке 3.5.

Для контроля отключите видимость направляющих и убедитесь, что проставлены все метки реза.

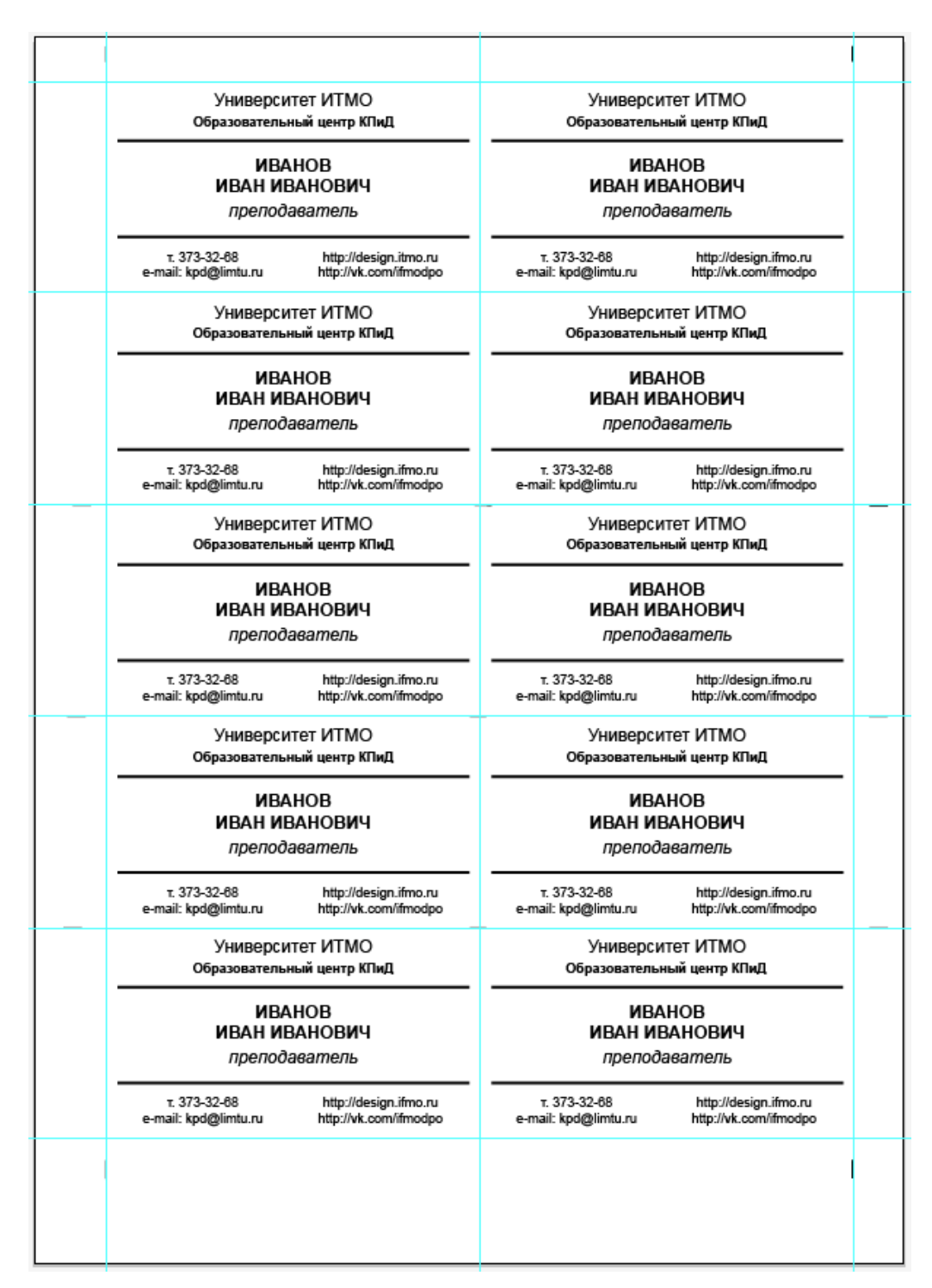

Рисунок 3.5 — Десять визиток на листе для печати

### **Упражнение № 3.4. Создание рекламного модуля для газеты**

Создайте новый документ с типовыми настройками.

Создайте прямоугольник размером 47 мм на 34,5 мм, без заливки, с черным контуром толщиной в 1 пт (0,353 мм).

Создайте треугольник с темиже габаритными размерами. Разверните треугольник острием вниз, как на рисунке 3.6.

На управляющей панели **Control** выберите для заливки треугольника 40% серый цвет, а контур назначьте бесцветным.

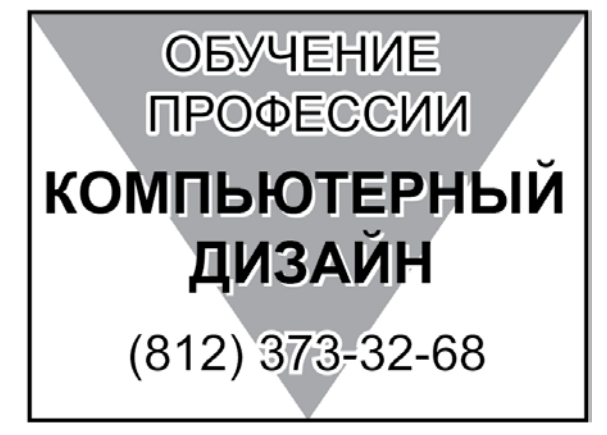

Рисунок 3.6 — Простой рекламный модуль

Треугольник отправьте на задний план.

Наберите три строчки текста **Point type** (Текст из точки) шрифтом **Arial**, все прописные:

ОБУЧЕНИЕ ПРОФЕССИИ

КОМПЬЮТЕРНЫЙ ДИЗАЙН

(812) 373-32-68

Поместите слова «Компьютерный дизайн» в две строки с выключкой по центру в середину прямоугольника. Назначьте начертание **Bold**.

Увеличьте размер текстового блока инструментом **Selection** (Выделение \ Стрелка) до ширины чуть меньше ширины прямоугольника.

**ВАЖНО!** Изменять размер блока **Point type** (Текст из точки) рекомендуется, обязательно удерживая клавишу Shift, чтобы не нарушать пропорции букв.

В примере получилось значение кегля — 13,9 пт.

Продублируйте текстовый блок «Компьютерный дизайн». В результате получилось два одинаковых текстовых блока, лежащих один над другим. Передний сдвинут относительно заднего влево и вверх на **0,3** мм. Задний объект залейте в белый цвет. Эти тексты не должны иметь контура.

Текстам «Обучение профессии» в две строки и «(812) 373-32-68» назначьте кеглъ **12** пт. Расположите их согласно образцу.

Текстам «Обучение профессии» в две строки и «(812) 373-32-68» назначьте параметры их контура:

- на управляющей панели **Control** назначьте контуру текста белый цвет и установите толщину — 1 пт;

- в палитре **Stroke** (Обводка) назначьте **Corners** (Углы) — сглаженные, **Alight Stroke** (Выровнять) — обводка снаружи линии. Последняя кнопка может оказаться недоступна. В некоторых версиях программы расположение обводки относительно контура текста может быть только по центру линии. Это сильно портит текст, но есть решение проблемы.

Выделите оба текста с белой обводкой инструментом **Selection** (Выделение \ Стрелка). Командой **Type > Create Outlines** (Текст > Преобразовать в кривые), конвертируйте текстовые объекты в кривые Безье.

Снова обратитесь к палитре **Stroke** (Обводка). Нажмите кнопку для установки обводки снаружи линии. Бывший текст окажется аккуратно обведенным белым контуром.

**ВАЖНО!** Не используйте обводку того же цвета, что и заливка, для увеличения «жирности» букв — это искажает пропорции букв.

Окончательно расположите элементы рекламного модуля согласно рисунку 3.6.

Выделите все объекты и сгруппируйте их.

## **Упражнение № 3.5. Создание круглой печати**

Создайте три окружности без заливки с диаметрами: 60; 45 и 35 мм. (Помните: окружность — это эллипс, у которого ширина равна высоте.)

С помощью палитры **Transform** (Трансформирование), или палитры **Align** (Выровнять), или вручную разместите окружности как концентрические, то есть их центры должны совпадать.

Задайте толщину контура самой большой и самой маленькой окружностей 1 пт (0,353 мм), толщину контура средней окружности задайте 0,5 пт (0,176 мм).

Выделите все три окружности и скопируйте их без смещения по координатам с помощью комбинации клавиш **Ctrl+C** и **Shift+Ctrl+V** (соответствующие команды в меню **Edit** (Редактирование)).

Картинка на экране не изменится.

Используйте инструмент **Type On a Path** (Текст по контуру) на внешней окружности (при этом она потеряет свой контур и заливку, если таковые были, но останется видимой копия, созданная на предыдущем шаге) и наберите текст кеглем **16** пт шрифтом **Arial,** соблюдая регистр:

ДИЗАЙНЕР КОМПЬЮТЕРНОЙ ГРАФИКИ

Выделите созданный текстовый блок инструментом **Selection** (Выделение \ Стрелка) и используйте команду **Type Type on Path Type on Path Options** (Текст • Текст по контуру • Параметры текста по контуру). В открывшимся диалоговом окне в списке **Align to Path** (Выровнять по контуру) выберите вариант **Ascender** (Верхний выносной элемент). **ОК**.

В палитре **Transform** (Трансформирование) выберите за опорную точку объекта **центр** фигуры и уменьшите габариты окружности до 58 мм.

Проверьте, чтобы буквы «Д» и «Й» не касались никакого контура. Иначе откройте палитру **Character** (Символ) и измените кегль.

Вернитесь в диалоговое окно **Type on Path Options** (Параметры текста по контуру), включите предварительный просмотр и подберите параметр **Spacing** (Интервал) так, чтобы текст заполнил почти всю длину кольца (в примере параметр равен -60 пт). **ОК**.

На управляющей панели **Control** выберите выключку по центру.

Удерживая клавишу **Ctrl,** перетащите поперечно расположенную линию индикатора начала текста **(а не квадратик входного порта!**) чуть правее верхнего центрального маркера окружности.

Затем перетащите линию индикатора конца текста **(а не квадратик выходного порта)** чуть левее верхнего центрального маркера окружности так, чтобы текст был симметричен относительно вертикали.

Для точной симметрии можно перетащить линию индикатора середины текста внизу окружности строго на вертикальный диаметр.

Аналогично, по средней окружности разместите текст шрифтом Arial, кеглем 12 пт, соблюдая регистр:

•ИВАН ИВАНОВИЧ ИВАНОВ•

Для простановки булетов можно использовать код ASCII — **Alt+0149 с цифровой клавиатуры** (при неудаче — поставьте <>).

По оставшейся свободной третьей окружности разместите текст шрифтом Arial, кеглем 12 пт, соблюдая регистр:

Выпускник ИТМО

Для него в диалоговом окне **Type on Path Options** (Параметры текста по контуру) нужно отметить флажок **Flip** (Зеркальное отражение).

В печати использованы три символа шрифта Wingdings. Откройте палитру **Type** ▶ Glyphs (Текст ▶ Глифы) и в списке шрифтов отыщите шрифт Wingdings.

Щелкните инструментом **Type** (Текст) в свободном месте, затем в палитре **Glyphs** (Глифы) сделайте двойной щелчок по символу смайлика. Чтобы инструмент стал свободен для работы с другим текстом, щелкните, удерживая клавишу **Ctrl**.

Аналогично поместите в документ два других символа согласно рисунку 3.7.

Выделите три созданных текстовых блока с символами инструментом **Selection** (Выделение \ Стрелка). Используйте команду **Type Create Outlines** (Текст Преобразовать в кривые) для превращения текста в графику (для удобства работы).

Разместите новые графические элементы и подгоните их размеры согласно рисунку 3.7.

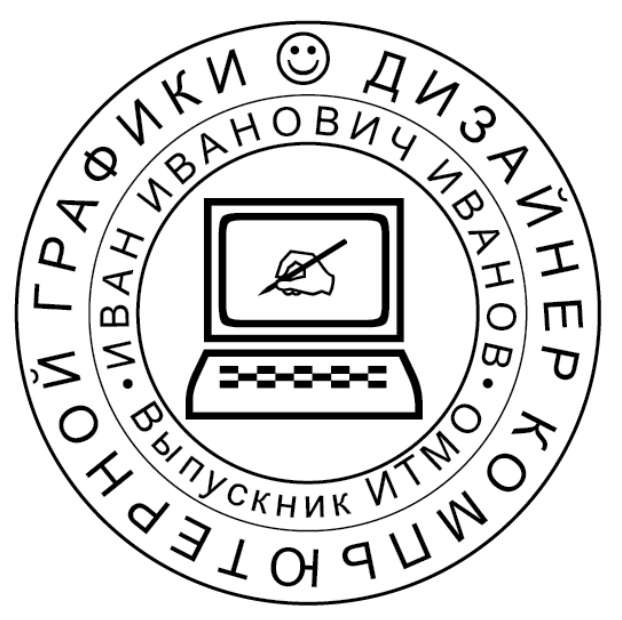

Рисунок 3.7 — Образец сувенирной печати

Создайте на свободном месте текстовый блок, где выберите нужные символы.

Если после создания печати изменить ее размер, то часто происходит сбой масштабирования текста. На рисунке 3.8. представлен пример уменьшения выполненной печати.

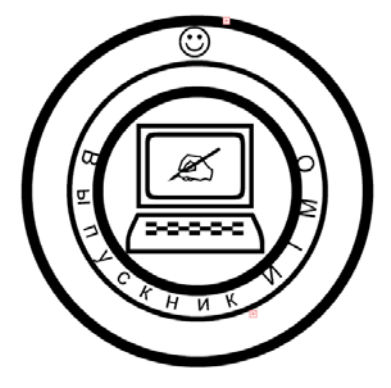

Рисунок 3.8 — Пример некорректного масштабирования печати

**ВАЖНО!** При создании таких специфических объектов, как **Text on a Path** (Текст по контуру \ на траектории), необходимо сразу выполнять их в заданном размере.

## **Упражнение № 3.6. Создание поздравительной открытки**

Создайте новый документ **File** (Файл) **New** (Новый).

Откроется окно **New Document** (Новый документ). Убедитесь, что **Profil** (Профиль) документа — **Print** (Печатный), **Number of Artboards** (Количество монтажных областей) — 1, **Units** (Единицы измерения) — **Millimeters** (миллиметры). Иначе внесите необходимые изменения.

Задайте размер — **120**×**80** мм альбомной ориентации. Нажмите **ОК**.

Вне монтажной области наберите текст (каждая строка как отдельный объект **Point type** (Текст из точки)):

С ДНЕМ РОЖДЕНИЯ!

Исполнения желаний!

Радости!

Успехов!

Здоровья!

Счастья!

Любви!

Удачи!

Дублируя объекты инструментом **Selection** (Выделение \ Стрелка), создайте на монтажной области открытку, как на рисунке 3.9.

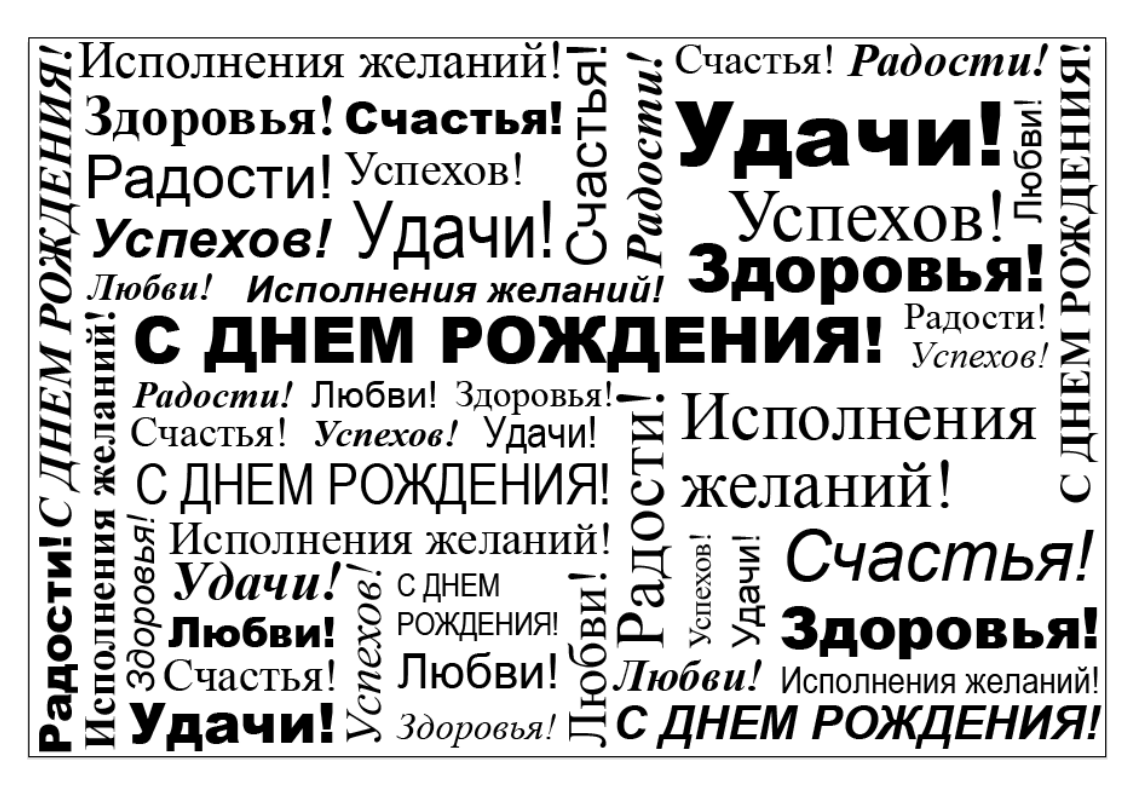

Рисунок 3.9 — Образец открытки

Используйте только шрифты **Arial** и **Times New Roman** со всеми доступными начертаниями. Изменяя размер, не искажайте пропорции букв текста.

## **Упражнение № 3.7. Контрольная работа по теме 3**

1. Создайте новый документ с размером монтажной области **120**×**80** мм альбомной ориентации.

2. Наберите текст: Компьютерная графика Web-дизайн Университет ИТМО Образовательный центр КПиД ДИПЛОМ Очно Дистанционно Экстернат 373-32-68 (960) 275-20-20 design.itmo.ru

3. Создайте на монтажной области текстовую композицию, подобную поздравительной открытке из практических работ (Рисунок 3.9)

- 4. Используйте любые доступные шрифты и стили начертания.
- 5. Изменяя размер, не искажайте пропорции букв текста.
- 6. Используйте только черный цвет.
- 7. Не используйте обводку букв.

8. Обязательно преобразуйте все тексты в графику командой **Type Create Outlines** (Текст ▶ Преобразовать в кривые).

9. Сохраните документ для демонстрации преподавателю.

## **Тема 4. Цвета и заливки**

#### **Упражнение № 4.1. Заливка объектов**

Создайте новый документ с типовыми настройками и размером монтажной области 200 х 150 мм.

Проверьте наличие линеек сверху и слева от рабочего документа. Если линейки отсутствуют, выберите меню **View Rulers Show Rulers** (Просмотр Линейки Показать линейки) или нажмите сочетание клавиш **Ctrl+R**.

Вытащите из линеек направляющие, две вертикальные и две горизонтальные направляющие должны совпадать со сторонами монтажной области.

Вытащите из линеек еще по три вертикальных и горизонтальных направляющих.

Для этого мышью вытягивайте каждую направляющую из линейки. Попробуйте выполнить то же действие при нажатой клавише **Alt**. Если направляющие не видны, включите режим видимости направляющих, выбрав меню **View ▶ Guides ▶ Show Guides** (Просмотр ▶ Направляющие ▶ Показать направляющие) или нажмите сочетание клавиш **Ctrl**+**;** (в кириллице — ж).

Чтобы удалить, переместить или развернуть направляющие, отключите фиксацию направляющих, сняв галочку в меню **View Guides Lock Guides** (Просмотр Направляющие Закрепить направляющие).

Направляющие, которые пересекают прямоугольник, наклоните произвольным образом.

Для поворота направляющей выделите ее. Выберите инструмент **Rotate** (Поворот), ухватитесь за направляющую и поверните ее на небольшой угол в пределах -10 +10 градусов. Если не нравится инструмент, то воспользуйтесь палитрой **Transform** (Трансформирование).

Когда закончите повороты (наклоны) направляющих, закрепите их, поставив флажок **View Guides Lock Guides** (Просмотр Направляющие Закрепить направляющие).

Убедитесь, что включен режим "Умные направляющие" — в меню **View** (Просмотр) должна стоять галочка напротив **Smart Guides**. («Быстрые» \ Умные направляющие). Этот режим обеспечивает прилипание к направляющим и отображение на экране информации, помогающей размещать и трансформировать объекты вблизи направляющих.

После завершения работы с направляющими, перейдите к заливке и контуру по умолчанию.

**В каждой области**, ограниченной направляющими, создайте по небольшому прямоугольнику. Инструментом D**irect Selection** (Частичное \ Прямое выделение \ Пустая стрелка) растащите маркеры узлов каждого многоугольника по углам области (учитывая прилипание).

В дальнейшем каждому получившемуся четырехугольнику (многоугольнику) будет присвоена заливка. Пусть параметры обводки пока останутся черная линия толщиной 1 пт.

### **Создание сплошных цветов**

Разверните палитру **Swatches** (Образцы).

Создайте новые образцы **Global Process colors** глобальных триадных цветов со cледующими параметрами:

C20 M20 Y10 K00

C60 M40 Y20 K00

C10 M60 Y20 K00

C00 M20 Y60 K00.

Создайте новые образцы **Spot colors** плашечных цветов. Воспользуйтесь меню библиотек образцов, откройте **Color books** (Каталоги цветов), альбом **PAN-TONE+ Solid Coated**, найдите цвет **145** и создайте образец **PANTONE 145 C.**

Аналогично создайте образец **PANTONE 333 C.**

При необходимости последовательно перетащите созданные образцы в верх списка палитры **Swatches** (Образцы).

Поочередно выделите шесть объектов инструментом **Selection** (Выделение \ Стрелка) и присвойте им заливки в новые созданные цвета.

### **Работа с градиентами**

Выделите незалитый четырехугольник. Вызовите палитру **Gradient** (Градиент) для создания градиентных заливок (растяжек).

Выберите образец градиента (без прозрачности) в списке образцов градиентов. Добавьте несколько новых цветов на шкале \ линейке градиентов. Перекрасьте существующие цвета. В списке **Type** (Тип) задайте тип градиентной заливки: линейный или радиальный. Добавьте градиент в образцы. Примените созданный градиент к заливке объекта.

Изучите действия параметров: **Angle** (Угол); **Aspect Ratio** (Пропорции); **Reverse Gradient** (Обратный \ Перевернуть градиент).

При выделенном объекте с градиентной заливкой выберите инструмент **Gradient** (Градиент). С его помощью можно сместить центр и край заливки непосредственно мышью и выполнить многие другие операции интерактивно.

Операции с маркерами \ узлами \ точками цветов можно проводить непосредственно на изображении. Линейка с маркерами появляется, если навести

мышь на полоску, указывающую направление заливки. Если требуется дополнительный цветовой переход, создайте новый маркер **1ЩЛКМ** по нужной позиции цветовой полосы. Для изменения цвета и прозрачности надо сделать двойной щелчок по маркеру. Для удаления маркера его надо переместить за пределы залитой области.

Но кроме маркеров цвета для инструмента **Gradient** (Градиент) доступны и другие полезные маркеры. Обязательно изучите их действие самостоятельно.

Перед применением инструмента **Gradient** (Градиент) к объекту, уже имеющему градиентную заливку, выделяйте этот объект инструментом **Selection** (Выделение \ Стрелка).

### **Работа с узорами**

Выделите очередной незалитый четырехугольник. Разверните палитру **Swatches** (Образцы). Найдите и примените какой-либо **Pattern** узор (орнамент). Вероятно, размер узора будет неподходящим.

Чтобы изменить размер узора относительно объекта, воспользуйтесь **Object**  $\triangleright$  **Transform**  $\triangleright$  **Scale** (Объект  $\triangleright$  Трансформировать  $\triangleright$  Масштабирование). В появившемся диалоговом окне снимите флажок **Transform Objects** (Трансформировать объекты) и оставьте флажок **Transform Patterns** (Трансформировать узор). В поле параметра пропорционального масштабирования поставьте 10%. Установите флажок **Preview** (Просмотр). Чтобы наложить трансформированный узор поверх имеющегося, нажмите кнопку **Copy** (Копировать). Оцените результат. Отмените действие и снова вызовите окно. Чтобы изменить имеющийся узор без добавления нового, нажмите **ОК**.

Чтобы сдвинуть, повернуть или перекосить узор относительно объекта, выберите в открывшемся списке необходимую команду в **Object Transform** (Объект ▶ Трансформировать).

Попробуйте найти новые образцы **Patterns** узоров. Воспользуйтесь меню библиотек образцов, откройте **Patterns** (Узоры) и любой доступный альбом. 3-4 понравившихся узора добавьте в образцы. Часть альбомов (или даже все) может оказаться доступна только online.

Присвойте узоры еще нескольким объектам.

Создание собственного образца заливки узором

Наберите текст:

ИТМО

И преобразуйте его в кривую. Назначьте объекту обводку толщиной 1 пт, желтого цвета, снаружи от контура.

Оставьте объект выделенным. Для создания узора используйте команду **Object Pattern Make** (Объект Узор Создать). В появившемся диалоговом окне можно изменить способ расположения узора, размеры, промежутки между составляющими. Новый узор автоматически добавится в палитру. Закончите создание узора, закрыв окно и\или нажав клавишу **Esc**.

Присвойте получившуюся заливку одному из объектов.

Спрячьте направляющие.

Выделите все объекты на монтажной области и назначьте обводке цвет **None** (Без цвета).

Сохраните документ в файл **4-1.ai**. **Файл еще понадобится**.

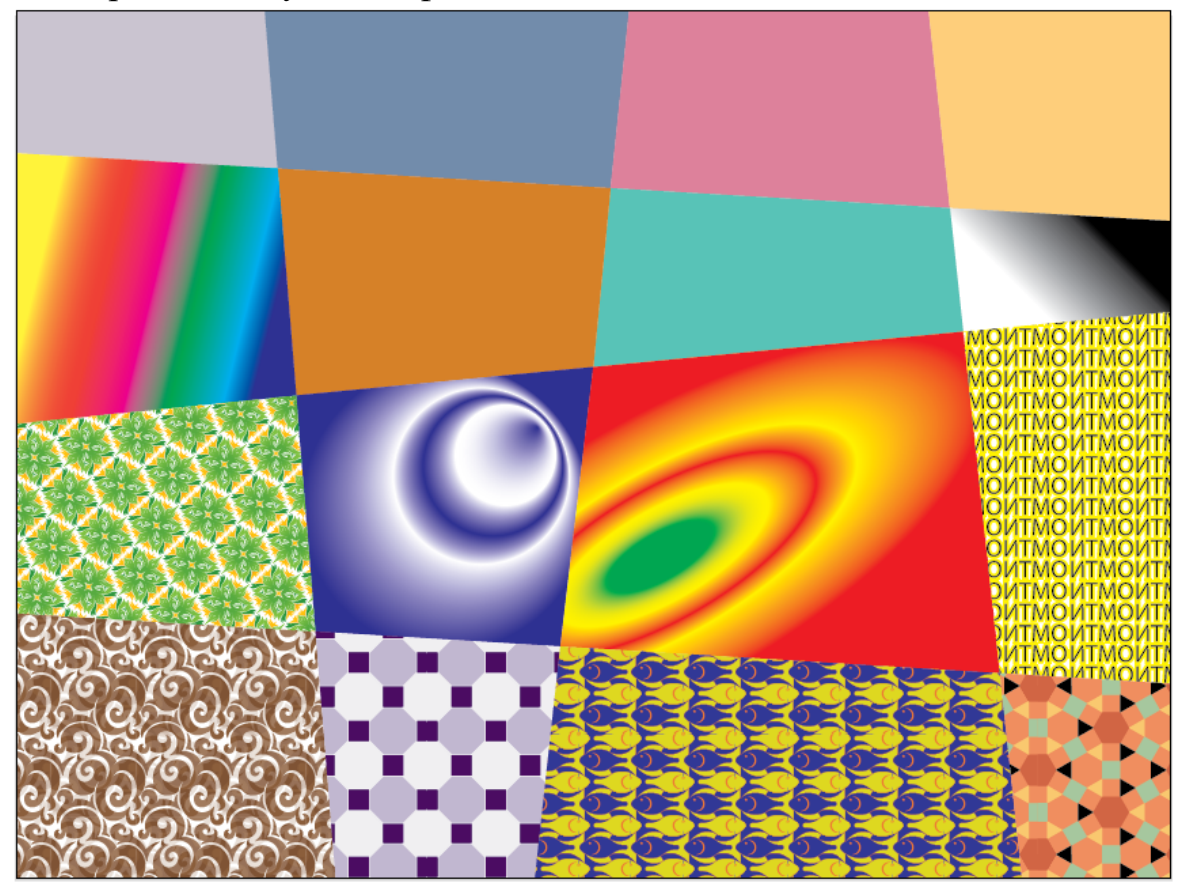

Рисунок 4.1 — Пример различных типов заливок объектов

# **Упражнение № 4.2. Присваивание параметров одного объекта другому**

Параметры любого объекта можно присвоить другому объекту.

**Первый способ.** Выберите объект, все **параметры которого** нужно присвоить другому объекту.

Откройте палитру **Appearance** (Оформление).

Ухватите мышью миниатюру объекта в верхней строке окна и перетащите на тот объект, которому хотите передать все свойства.

**Второй способ.** Выберите объект, **которому** необходимо присвоить атрибуты другого объекта.

Выберите инструмент **Eyedropper** (Пипетка).

Щёлкните по объекту-донору атрибутов.

**Третий способ.** Отмените все выделения.

Инструментом **Eyedropper** (Пипетка) щелкните невыделенный объект, чтобы взять в качестве образца его атрибуты, и затем, удерживая клавишу **Alt**, щелкните другой невыделенный объект, к которому нужно применить эти атрибуты.

Двойной щелчок по иконке инструмента **Eyedropper** (Пипетка) вызывает диалоговое окно **Eyedropper Options** (Параметры инструмента «Пипетка»), в котором можно установить, какие атрибуты объекта будут копироваться этим инструментом. Попробуйте копировать атрибуты с разными настройками этого окна. Сравните результаты.

### **СОВЕТЫ**

Для временного переключения от текущего рабочего инструмента к инструменту выделения **Selection** (Выделение \ Стрелка) нажимайте клавишу **Ctrl**.

Инструментом **Eyedropper** (Пипетка) можно копировать и присваивать параметры текста.

# **Упражнение № 4.3. Работа инструментом Live Paint Bucket (Быстрая заливка)**

Инструмент **Live Paint Bucket** (Быстрая заливка) позволяет применять заливки к любой замкнутой области. Объекты, которые образуют эту замкнутую область, должны быть предварительно выделены. В отличие от других инструментов заливки, с помощью которых выполняется заливка только одиночных объектов, инструмент **Live Paint Bucket** определяет края области и как бы создает новый замкнутый контур, даже если область ограничена несколькими объектами. Но новые объекты при этом не создаются, а создается некая группа («группа быстрой заливки») из ранее выделенных объектов со специфическими свойствами. Такая группа не может быть разгруппирована, ее можно разделить на составляющие командой **Object Expand** (Объект Разобрать).

В свободной области документа с помощью инструмента **Pencil** (Карандаш) создайте незамкнутую кривую, которая сама себя пересекает.

Выделите кривую инструментом **Selection** (Выделение \ Стрелка).

Выберите инструмент **Live Paint Bucket** (Быстрая заливка).

На управляющей панели **Control** выберите цвет заливки, градиент или узор.

Щелкните внутри замкнутой области, для которой требуется заливка (возможно, потребуется сделать два щелчка).

По форме замкнутой области будет создан новый замкнутый объект, который вместе с исходным объединится в группу **Live Paint** (Быстрая заливка). Для области, внутри которой был щелчок мышью, будут использованы текущая заливка и стиль абриса.

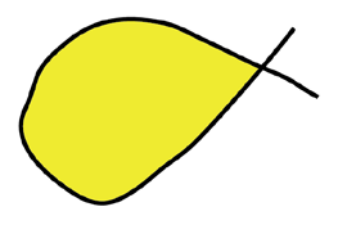

Рисунок 4.2 — Пример работы инструментом **Live Paint Bucket** (Быстрая заливка)

Выберите инструмент **Live Paint Selection** (Выделение быстрых заливок). Самостоятельно изучите его возможности.

Двойной щелчок по иконке инструмента **Live Paint Bucket** (Быстрая заливка) выводит диалоговое окно **Live Paint Bucket Options** (Параметры инструмента «Быстрая заливка»). Самостоятельно изучите эти параметры в открывшемся окне.

Учтите, что атрибуты заливки и раскрашивания привязаны не к реальным контурам, а к краям и фрагментам в группе с быстрой заливкой. По этой причине некоторые функции и команды работают по-другому или вовсе неприменимы.

Не применяйте быструю заливку без крайней необходимости.

### **Упражнение № 4.4. Контрольная работа по теме 4**

1. Создайте новый документ с типовыми параметрами.

2. Создайте объекты по представленным образцам рисунка 4.3. Присвойте им соответствующие градиентные заливки (пусть не совсем точно).

**Конус** — один объект — заливка градиентная линейная трехцветная.

**Цилиндр** состоит из 2 объектов:

- на эллипсе градиентная радиальная (эллиптическая) двуцветная заливка;

- на боковой поверхности градиентная линейная трехцветная заливка.

**Вал** — состоит из цилиндров.

**Труба** состоит:

- из 5 прямоугольников — заливка градиентная (фонтанная) линейная трехцветная (заказная) — одинаковая для всех. Удобно создать и залить один прямоугольник, а потом его накопировать, два повернуть, все разместить;

- еще 4 сектора (сектор может быть создан из квадрата) — заливка градиентная радиальная (эллиптическая) трехцветная — два типа по два объекта;

- десятый объект — кривая по периметру предыдущих.

Добейтесь более точного соответствия образцу при редактировании заливки каждого фрагмента инструментом **Gradient** (Градиент).

**Звезда** — состоит из 9 объектов.

Создайте восьмиконечную звезду произвольного размера, без внутренней заливки. Внутри создайте ромб инструментом **Pen** (Перо) и залейте трехцветным линейным градиентом. Копируя и поворачивая ромбы на 45 градусов, составьте их таким образом, чтобы они заполнили созданную восьмиконечную звезду. Контур звезды разместите на переднем плане

Сохраните документ для демонстрации преподавателю.

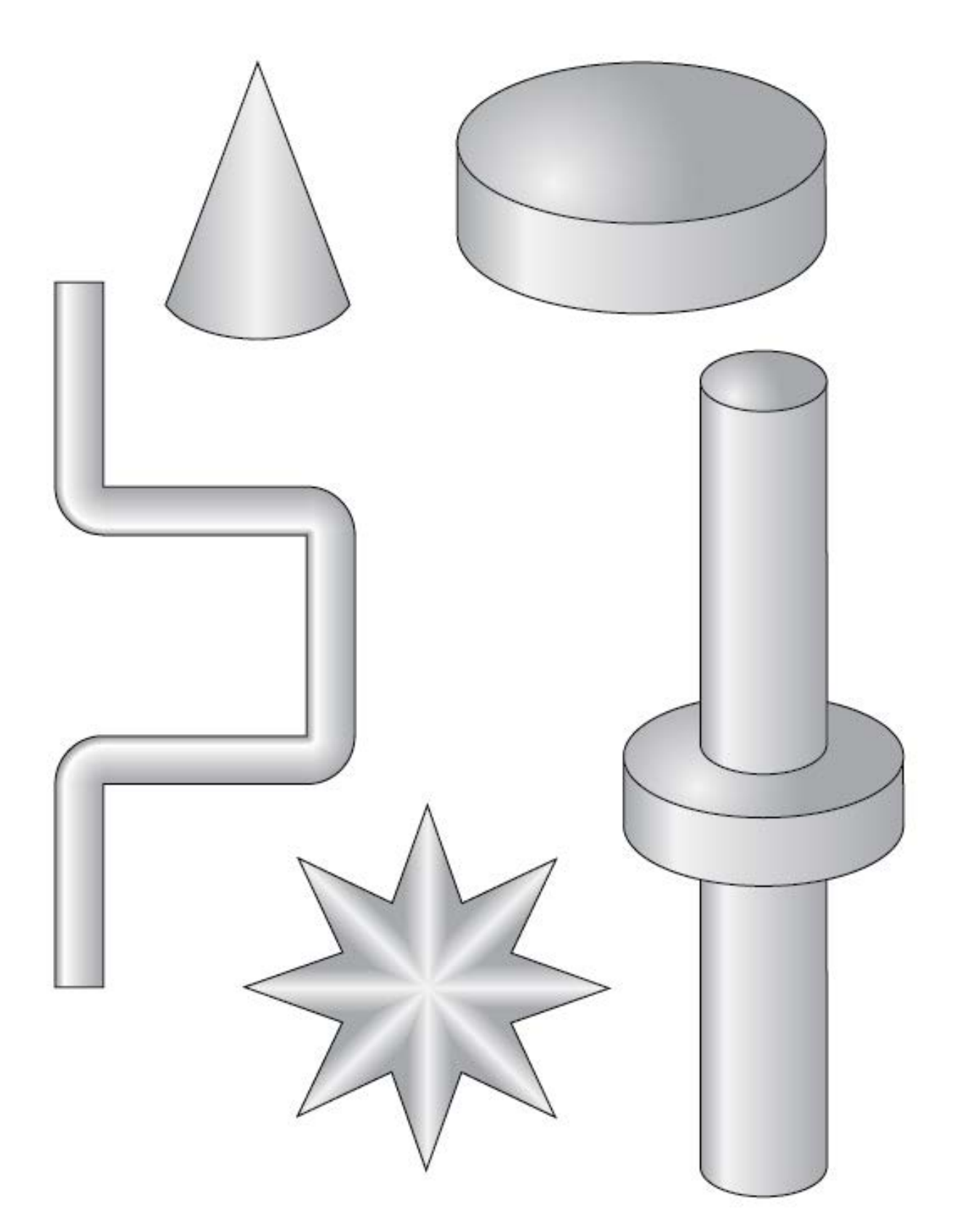

Рисунок 4.3 — Образцы применения градиентных заливок

# **Тема 5. Эффекты**

### **Упражнение № 5.1. Произвольное искажение**

Создайте новый документ с типовыми параметрами.

Создайте и выделите объект или группу объектов (можно текст).

Выберите в меню **Effects** (Эффекты) подменю **Distort & Transform** (Исказить и трансформировать \ Деформация и трансформация), затем команду **Free Distort** (Произвольное искажение \ Свободная деформация).

Появится соответствующее диалоговое окно.

В диалоговом окне для изменения формы объекта переместите мышью один или два из четырех появившихся угловых маркеров рамки, в которую заключен объект. Нажмите ОК.

Для редактирования текущего эффекта откройте палитру **Appearance** (Оформление) и дважды щелкните по названию эффекта.

Чтобы окончательно применить эффект, выполните команду **Expand Appearance** (Разобрать \ Применить оформление) в главном меню **Objeсt** (Объект). После этого программа создаст новый объект в виде кривой Безье, а запись о примененном эффекте удалит.

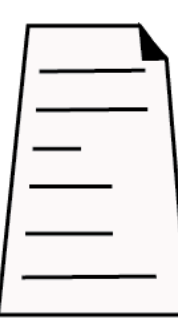

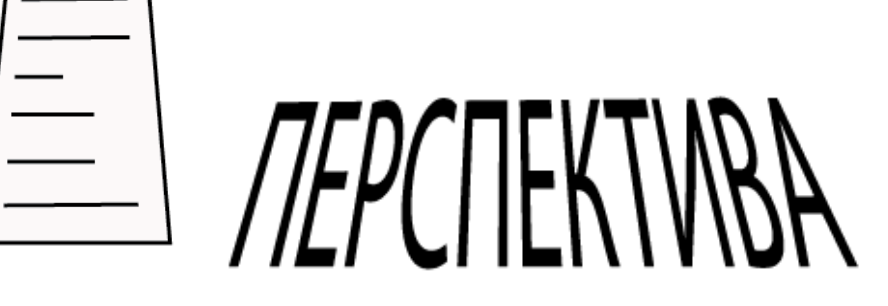

Рисунок 5.1 — Примеры произвольного искажения

### **Упражнение № 5.2. Деформация объектов**

Создайте и выделите объект или группу объектов (можно текст).

Выберите подменю **Warp** (Деформация) в меню **Effect** (Эффект). В списке представлены различные способы деформации объекта в результате применения команд: **Arc** (Дуга), **Arc Lowed** (Нижняя дуга), **Ars Upper** (Верхняя дуга), **Arch** (Арка), **Bulge** (Вздутие), **Shell Lower** (Раковина ниже), **Shtll Upper** (Раковина выше), **Flag** (Флаг), **Wave** (Волна), **Fish** (Рыба), **Rise** (Подъем), **Fisheye** (Рыбий глаз), **Inflate** (Вздутие), **Squeeze** (Сжатие), **Twist** (Искажение).

Выберите любую команду деформации.

Появится соответствующее диалоговое окно.

В диалоговом окне поставьте флажок **Preview** (Просмотр) и немного измените параметры. Нажмите ОК.

Для редактирования текущего эффекта откройте палитру **Appearance** (Оформление) и дважды щелкните по названию эффекта.

Для удаления эффекта без последствий — выделив его **строку (один щелчок не по буквам названия, а рядом)** в палитре **Appearance** (Оформление), затем щелкните по кнопке корзины.

Выберите другой эффект деформации. Он появится в палитре **Appearance** (Оформление)**.** Можно выбирать эффект не только из главного меню, но и в списке внизу палитры **Appearance** (Оформление).

Сохраните документ, как только найдете нужный эффект деформации для своего объекта. Вы сможете изменить его в любое время в палитре **Appearance** (Оформление)**.**

Однако перед отправкой в другую организацию или на печать рекомендуется избавляться от эффектов командой **Objeсt Expand Appearance** (Объект

Разобрать \ Применить оформление).

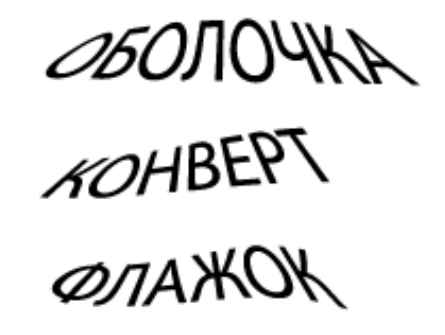

Рисунок 5.2 — Примеры использования эффекта деформации

# **Упражнение № 5.3. Палитра Appearance (Оформление \ Внешние эффекты)**

Создайте звезду с голубой заливкой и темно-синей обводкой толщиной 15 pt. Обратите внимание: в палитре **Layers** (Слои) значок **Target** (Цель) отображается стандартной окружностью (без заливки), что говорит о базовых атрибутах оформления.

Из контекстного меню палитры **Appearance** (Оформление \ Внешние эффекты) выполните команду **Add New Stroke** (Добавить новую обводку). По умолчанию добавляется наверх такая же обводка темно-синего цвета толщиной 15 pt. Измените ее цвет на желтый и толщину на 10 pt, чтобы увидеть результат. Добавьте еще одну обводку красного цвета, но меньшей толщиной — 5 pt.

Создайте новый объект. С помощью палитры **Appearance** (Оформление) добавьте к нему несколько толстых разноцветных обводок. Настройте параметры каждой обводки объекта. Для этого щёлкните левой клавишей мыши по строке обводки. Откроется палитра настройки обводки, в котором доступна настройка нескольких параметров обводки, в том числе выравнивание обводки относительно контура.

В некоторых версиях изменить выравнивание обводки для текста невозможно, тогда конвертируйте текст в кривые.

Обратите внимание, что изменяя выравнивание обводки, можно управлять направлением распространения эквидистантных линий — равномерно в обе стороны, только внутрь или только наружу.

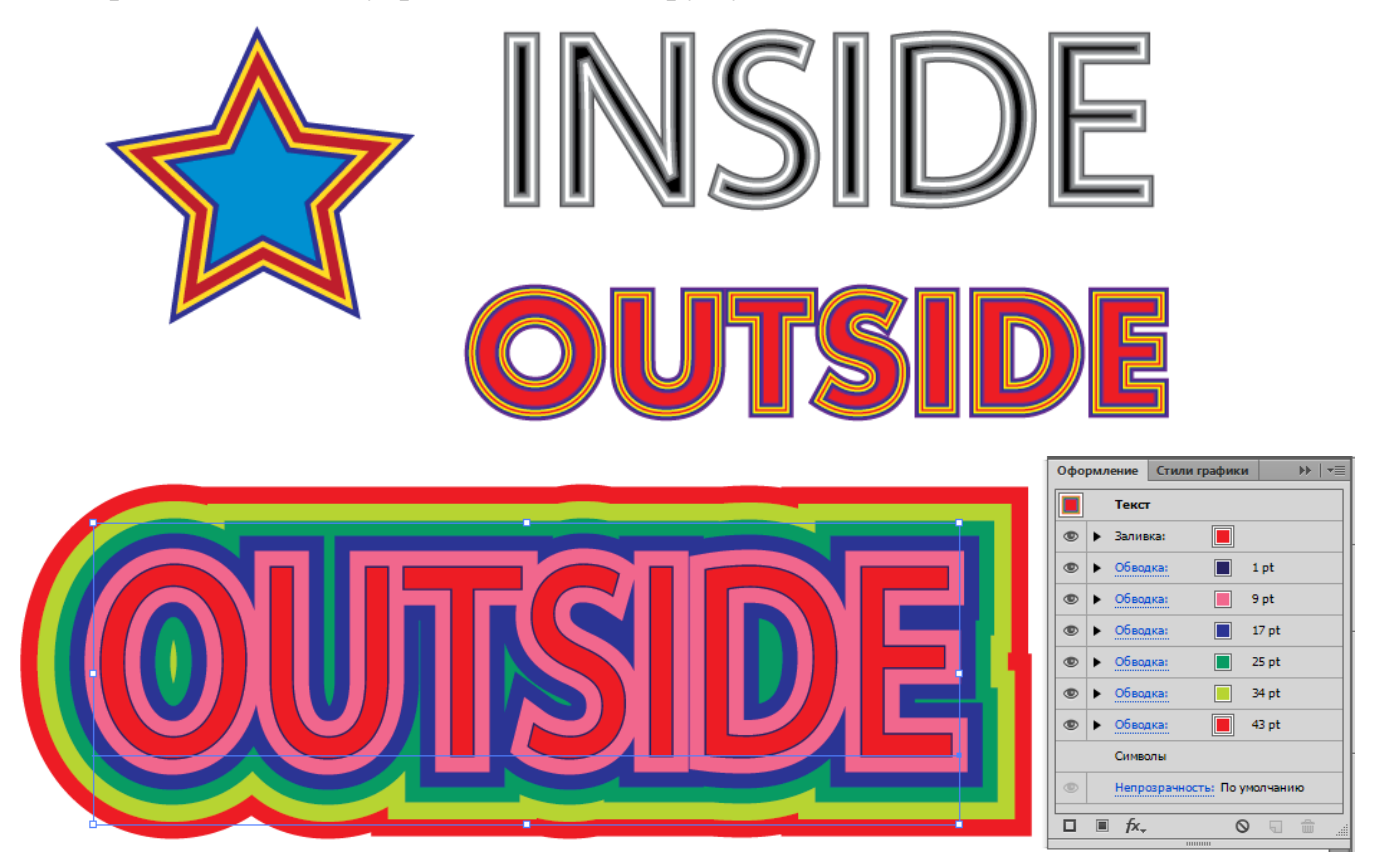

Рисунок 5.3 — Примеры объектов с обводками разного цвета и толщиной

# **Упражнение № 5.4. Blend (Переход\ Перетекание) одного объекта в другой**

Инструментом **Rectangular Grid** (Прямоугольная сетка) создайте группу объектов со стандартной обводкой и цветной заливкой.

На некотором расстоянии инструментом **Rectangle** (Прямоугольник) создайте объект со стандартной обводкой и другой цветной заливкой.

Выделите созданные объекты.

Выполните **Object Blend Make** (Объект Переход Создать). Будет выполнен эффект с параметрами по умолчанию.

Выполните Object ▶ Blend ▶ Blend Options (Объект ▶ Переход ▶ Параметры перехода \ перетекания). Откроется соответствующее диалоговое окно.

Поставьте флажок **Preview** (Просмотр) и поэкспериментируйте с параметрами.

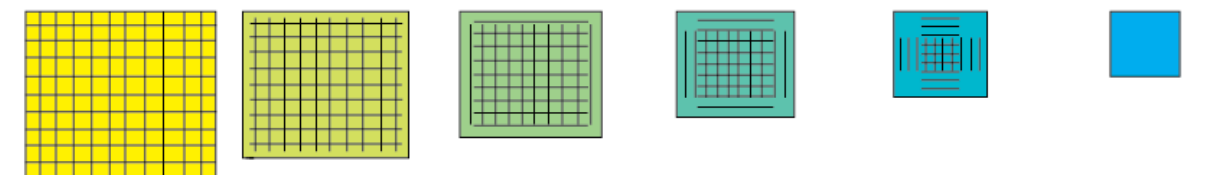

Рисунок 5.4 — Пример использования эффекта **Blend** (Переход)

Созданный результат можно разбить на отдельные объекты. Для этого **выделите группу и выполните Object > Blend > Break Expand (Объект >** Переход Разобрать \ Разделить). Затем разгруппируйте изображение командой **Ungroup** (Разгруппировать).

# **Упражнение № 5.5. Blend (Переход\ Перетекание) по направляющей**

Создайте **Blend** (Переход\ Перетекание) между двумя объектами, например эллипсами.

Инструментом **Pen** (Перо) или **Pencil** (Карандаш) нарисуйте траекторию, вдоль которой вы хотели бы сделать перетекание.

Для осуществления перехода вдоль заданной кривой выделите группу перетекания и траекторию, выполните **Object Blend Replaсe Spine** (Объект Переход Заменить траекторию).

Форму траектории можно редактировать инструментом D**irect Selection**  (Частичное \ Прямое выделение \ Пустая стрелка).

В окне **Blend Options** (Объект ▶ Переход ▶ Параметры перехода \ перетекания) есть параметр ориентации на пути.

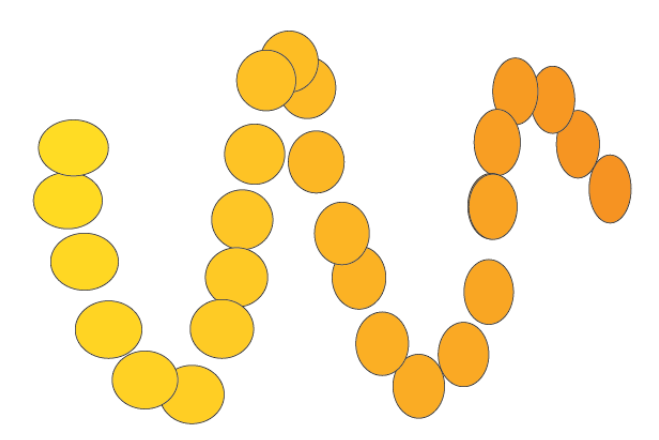

Рисунок 5.5 — Пример использования траектории в эффекте **Blend** (Переход)

# **Упражнение № 5.6. Blend (Переход\ Перетекание) переход между текстами**

Наберите два слова как два объекта **Point type** (Текст из точки).

Между ними необходимо построить пошаговый переход. Выделите созданные объекты. Выполните **Object Blend Make** (Объект Переход Создать).

Если с текстом не получится, то прежде конвертируйте слова в кривые командой **Type Create Outlines** (Текст Преобразовать в кривые).

Можно изменить количество промежуточных шагов, воспользовавшись окном **Blend Options** (Настройки перехода).

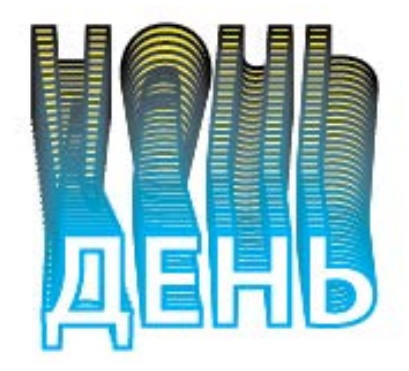

Рисунок 5.6 — Пример использования текста в эффекте **Blend** (Переход)

# **Упражнение № 5.7. Эффекты 3D**

Создайте и выделите несложный объект: квадрат, эллипс или букву. Выполните **Effect 3D Extrude&Bevel** (Эффект Объемные изображения Вытягивание и скос \ Выдавливание и скос).

Появится диалоговое окно **3D Extrude&Bevel Options** (Параметры вытягивания и скоса).

Рекомендуется щелкнуть по кнопке **More Options** (Больше) и поставить флажок **Preview** (Просмотр) для просмотра происходящих изменений.

Для управления положением объекта в пространстве служат числовые поля, в которые вводятся углы поворота вокруг осей X,Y и Z. Можете управлять положением объекта, поворачивая куб в интерактивном поле окна. Для тех же целей можете воспользоваться списком **Position** (Положение \ Позиция).

Поле и движок **Perspective** (Перспектива) позволяет назначать объекту перспективное искажение.

В поле **Extrude Depth** (Длина экструзии \ Глубина выдавливания) укажите глубину объекта, а также отрегулируйте параметры **Position** (Положение \ Позиция) и **Perspective** (Перспектива) таким образом, чтобы представить объект в наиболее интересном ракурсе.

Можно применить эффект скоса, выбрав его форму из списка **Bevel** (Скос). В списке по умолчанию стоит вариант **None** (Нет\Никакой), выбрав скос **Classic** — ребра объекта получат простую фаску, выбор **Complex 3** приведет к появлению на боковых гранях объекта серии углублений, напоминающих желобки.

В окне есть возможность управлять положением источника света, добавлять новые источники света и перемещать их для создания рефлексов от окружающих объектов. Можно управлять параметрами источника света, такими как **Light Intensity** (Интенсивность) и **Hidhlight Size** (Размер).

Для редактирования 3D-параметров созданного объемного объекта можно восполльзоваться соответствующей строкой в палитре **Appearance** (Оформление \ Внешние эффекты).

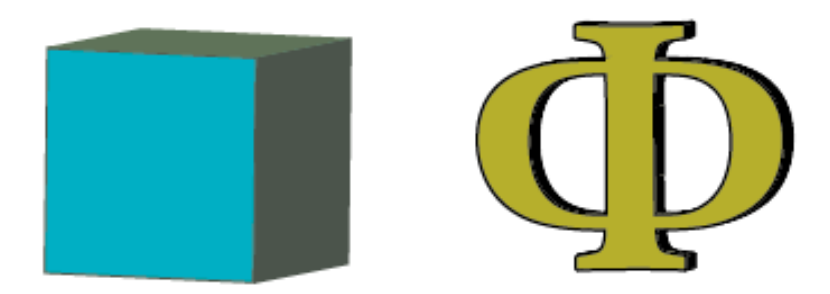

Рисунок 5.7 — Примеры использования эффектов 3D

# **Упражнение № 5.8. Создание трёхмерных объектов вращением.**

Эффект **Revolve** (Вращение) позволяет создавать видимость тела вращения. Для это некий контур поворачивается вокруг вертикальной оси Y (оси вращения) для создания объемного объекта. Обычно используется половина профиля необходимого объемного объекта в вертикальном и фронтальном положении. Может быть использован как открытый, так и замкнутый контур. В дальнейшем положение созданного объемного объекта можно изменять в диалоговом окне эффектов.

Создайте незамкнутую половину контура вазы, показанную ниже на рисунке 5.8, или что-то похожее на него. Цвет контура будет основным цветом вазы, назначьте его оттенком желтого.

Выполните **Effect > 3D > Revolve** (Эффект ▶ Объемные изображения ▶ Вращение)**.**

Появится окно настройки трёхмерного вращения — **3D Revolve Options** (Параметры вращения 3D изображения).

Поставить флажок **Preview** (Просмотр).

Подберите подходящие параметры объекта вращения.

В окне **3D Revolve Options** (Параметры вращения 3D изображения) нажмите кнопку **Map Art** (Проецирование). Откроется еще одно диалоговое окно — окно проецирования. На объемные объекты можно «накладывать» только рисунки, хранящиеся в палитре **Symbols** (Символы).

Переключаясь между поверхностями в поле **Surface** (Поверхность), выберите поверхность объекта, на которую вы хотите спроецировать рисунок. После выбора поверхности в диалоговом окне она окрасится в окне документа красным по контуру.

Выберите в раскрывающемся меню **Symbol** (Символ) рисунок для проецирования на выбранную поверхность.

Настройте размер и положение символа на трёхмерном объекте, перемещая и масштабируя его в соответствующем поле.

Чтобы наложить тени и использовать источники света объекта на спроецированном рисунке, установите флажок **Shade Artwork** (Реалистичные тени).

Нажмите **ОК** в окне проецирования и затем **ОК** в окне вращения.

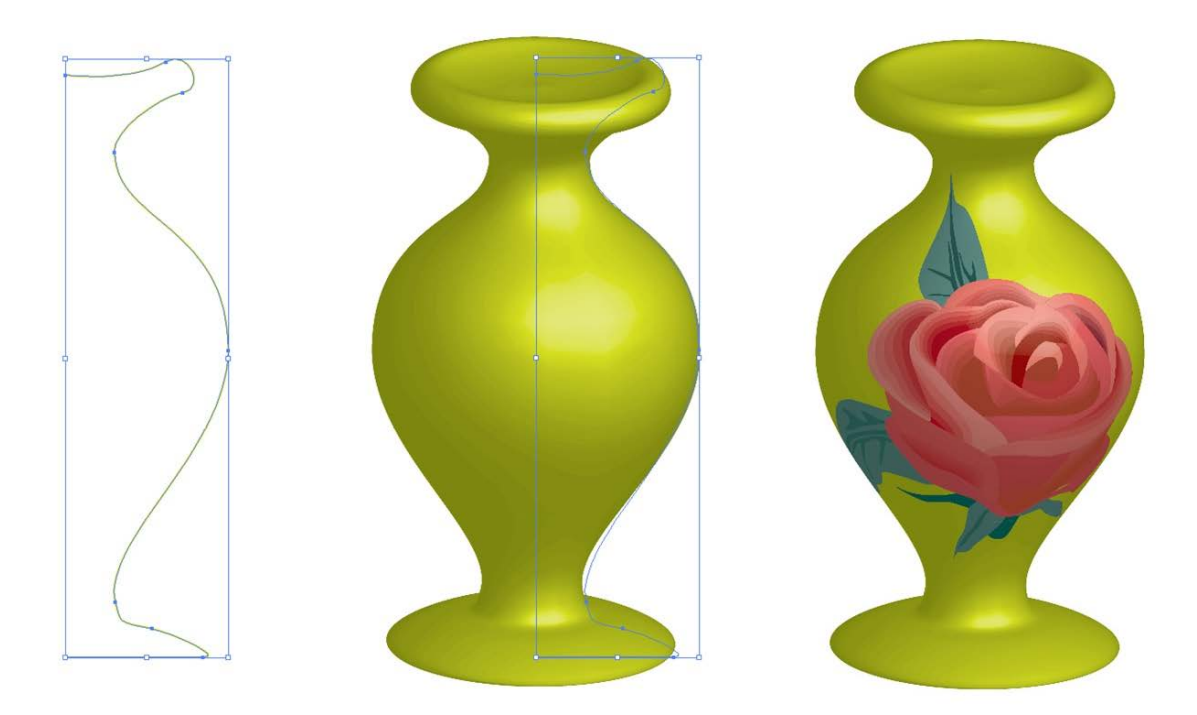

Рисунок 5.8 — Пример использования вращения и проецирования.

Учтите, что многие эффекты доставляют проблемы при их визуализации, особенно при печати. Поэтому в готовом документе все эффекты желательно «разобрать» командой **Object Expand Appearance** (Объект Разобрать оформление).

## **Упражнение № 5.9. Обтравка изображения**

Для создания эффекта **Clipping Mask** (Обтравочная маска \ Маска отсечения) необходимо наличие двух объектов: того, который будет маскироваться (содержимое), и требуемой формы фигура, в который будет помещен исходный объект.

Создайте или загрузите несколько объектов.

Сгруппируйте их.

Создайте замкнутый объект или нарисуйте инструментом **Pencil** (Карандаш) замкнутый контур на группе. Для создания маски важно, чтобы маскирующий объект находился сверху изображения.

Выделите и группу, и маску.

Выполните O**bject Clipping Mask Make** (Объект Обтравочная маска Создать)**.**

Подредактируйте форму маскирующего объекта инструментом **Direct Selection** *(Частичное* \ Прямое выделение \ Пустая стрелка).

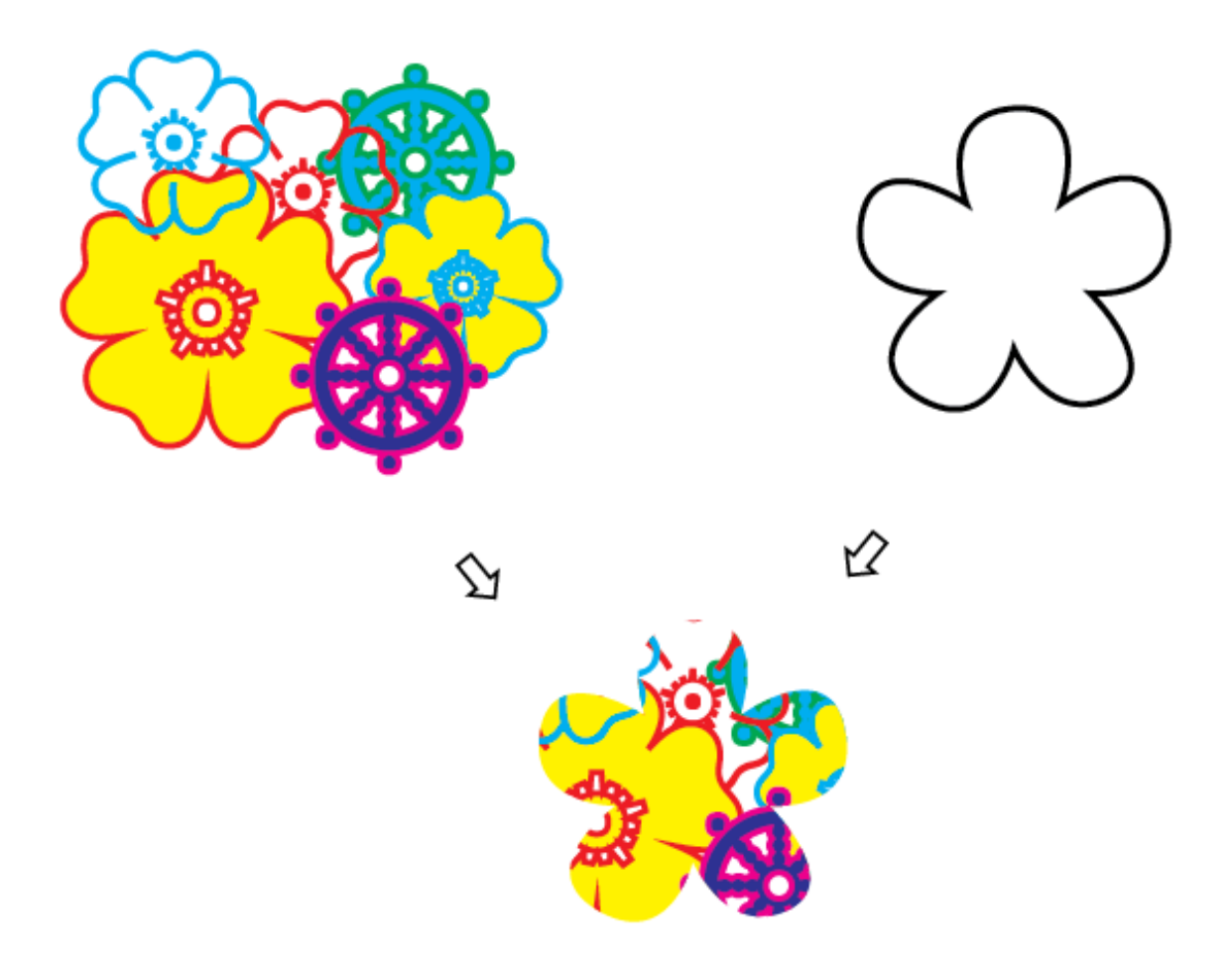

Рисунок 5.9 — Пример создания **Clipping Mask** (Обтравочной маски)

### **Упражнение № 5.10. Инструменты интерактивной деформации**

Создайте восемь простых объектов (например, эллипсов).

Поочерёдно применяя к ним различные инструменты интерактивной деформации, поэкспериментируйте с их влиянием на исходную форму объекта.

Инструменты интерактивной деформации из панели инструментов **Tools**:

**Width** (Ширина) — используется для создания обводки переменной ширины;

**Warp** (Деформация) — позволяет деформировать объекты движениями курсора, подобно лепке из глины;

**Twirl** (Воронка) — закручивает спираль внутри объекта;

**Pucker** (Втягивание) — сжимает объект, ориентируясь на перемещение курсора;

**Bloat** (Раздувание) — раздвигает объект, ориентируясь на перемещение курсора;

**Scallop** (Зубцы) — искажает форму объекта случайным образом подобием «всплесков»;

**Crystallize** (Кристаллизация) — искажает форму объекта случайным образом подобием «шипов»;

**Wrinkle** (Морщины) — искажает форму объекта случайным образом подобием «морщин».

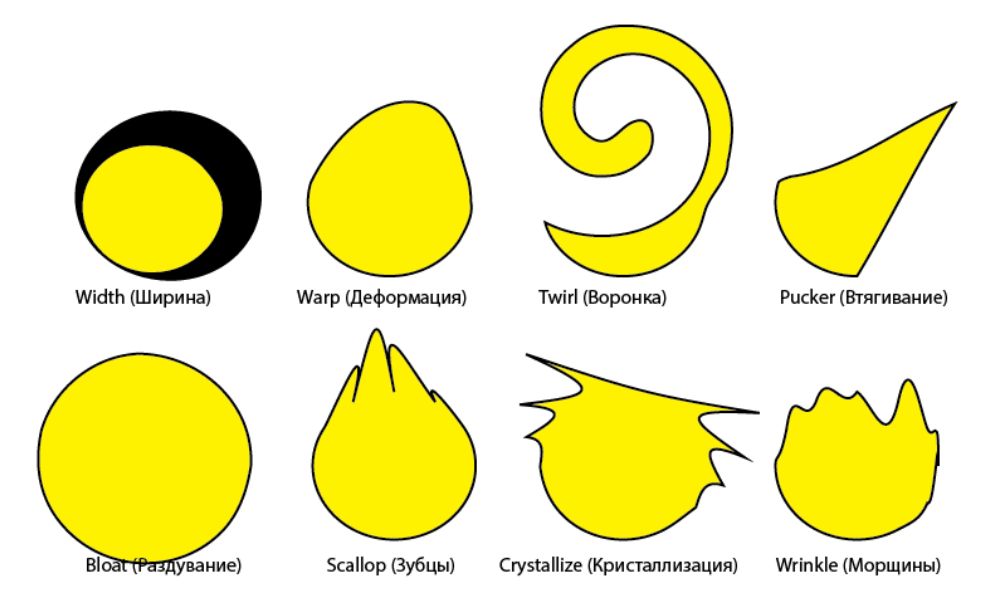

Рисунок 5.10 — Пример применения инструментов интерактивной деформации к эллипсам

## **Упражнение № 5.11. Эффекты стилизации**

Создайте несколько простых объектов

Примените к ним команды подменю **Effect Stylize** (Эффект Стилизация).

Самостоятельно изучите параметры эффектов.

## **Упражнение № 5.12. Контрольная работа по теме 5**

- 1. Создайте новый документ с типовыми параметрами.
- 2. Повторите представленные на рисунке 5.11 приемы работы.

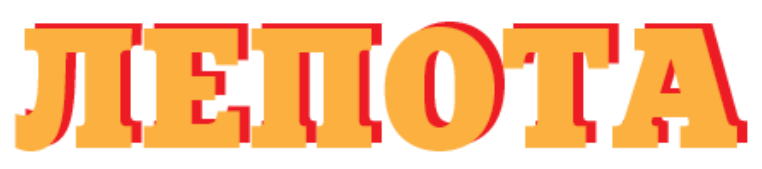

Два объекта разного цвета один над другим

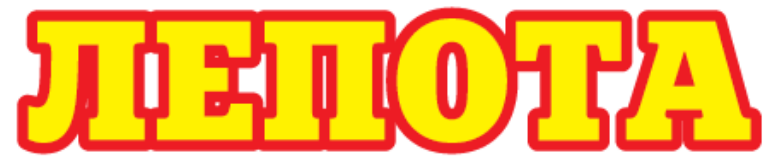

Широкая обводка снаружи заливки

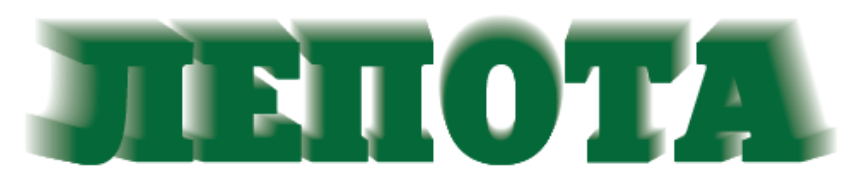

Blend (Переход) между белым объектом и цветным

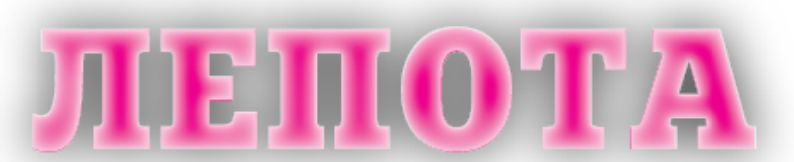

Внутреннее и внешнее свечение из подменю Stylize (Стилизация)

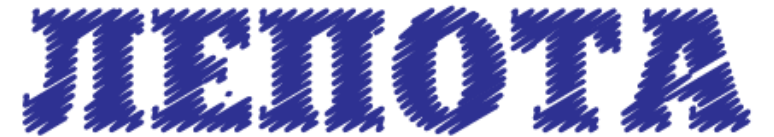

Каракули из подменю Stylize (Стилизация)

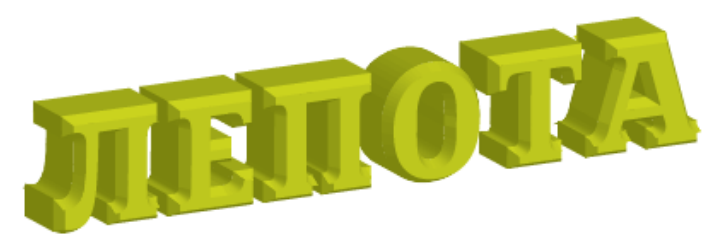

Эффект Extrude&Bevel (Выдавливание и скос).

Рисунок 5.11 — Образцы текстов

3. Придумайте и выполните свои способы усиления декоративности текста.

4. Сохраните документ для демонстрации преподавателю.

#### **Тема 6. Монтажные области и слои**

### **Упражнение № 6.1. Создание новых слоев и операции со слоями. Свойства слоя**

Создайте новый документ с типовыми параметрами.

Откройте палитру **Layers** (Слои). Вспользуйтесь меню палитры или соответствующей кнопкой и выполните **Create New Layer** (Новый слой). Появится новый слой с именем по умолчанию Layer 2 (Слой 2).

Щелкните дважды левой клавишей мыши на строке нового слоя. После этого в появившемся диалоговом окне **Layer Options** (Параметры слоя) введите с клавиатуры новое название New layer. Нажмите **OK**. В палитре **Layers** (Слои) вместо названия Layer 2 (Слой 2) появится название New Layer.

В панели инструментов выберите **Rectangle** (Прямоугольник). Создайте с помощью него прямоугольник на текущем слое. Залейте его произвольным цветом. В палитре **Layers** (Слои) на заначке текущего слоя появится пиктограмма прямоугольника. Щелкните по треугольнику левее значка слоя, структура слоя «развернется», появится строчка объекта Path (Контур). Это и есть новый прямоугольник.

Опять вызовите диалоговое окно **Layer Options** (Параметры слоя) для слоя с прямоугольником. В окне можно менять различные параметры, которые в дальнейшем применятся к объектам на данном слое.

Поменяйте служебный цвет слоя, нажмите **ОК**. Изучите, как изменился цвет маркеров выделения, что изменяется на палитре **Layers** (Слои) при выделенном прямоугольнике и при отсутствии выделения.

Опять вызовите диалоговое окно **Layer Options** (Параметры слоя) для слоя с прямоугольником. Изучите, что изменится в документе при снятии и установке флажков **Show** (Показать) и **Preview** (Иллюстрация \ Просмотр). Для каждого изменения параметра придется нажимать **ОК**.

В завершение нажмите левую клавишу мыши на названии слоя New Layer и, удерживая ее, перетащите в корзину. Слой будет удален.

## **Упражнение № 6.2. Добавление в документ новых слоев и назначение слоям различных свойств**

Продолжите работу с документом.

Откройте палитру **Layers** (Слои). Вспользуйтесь меню палитры или соответствующей кнопкой и выполните **Create New Layer** (Новый слой). Появится новый слой с именем по умолчанию Layer 2 (Слой 2).

Аналогичным образом создайте Layer 3 (Слой 3).

Переименуйте слой Layer 1 (Слой 1) в слой с именем 0000.

Аналогичным образом переименуйте Layer 2 (Слой 2) в 0001, Layer 2 (Слой 2) в 0002.

Чтобы создать объект на конкретном слое документа, необходимо сделать его текущим. Для этого необходимо в палитре **Layers** (Слои) щелкнуть на строке слоя.

Создайте на слое 0000 прямоугольник, примерно равный размеру монтажной области, и залейте его любой текстурной заливкой.

Сделайте текущим слой 0001 и создайте на нем несколько стандартных объектов — прямоугольников, эллипсов, звезд.

Сделайте текущим слой 0002 и создайте на нем несколько произвольных кривых.

Заблокируйте прямоугольник на слое 0000.

Установите для слоев 0001 и 0002 свои разные служебные цвета (например, синий и красный).

При необходимости выделить несколько слоев, зажмите **Ctrl** и кликните на нужные строки, соответствующие слоям.

Измените порядок слоев. Для этого захватите слой 0002 за название слоя и перетащите его ниже слоя 0001. Рассмотрите полученное изображение. Не закрывайте документ.

# **Упражнение № 6.3. Копирование и перемещение объектов с одного слоя на другой**

Продолжите работу с документом.

Достаточно часто возникает необходимость перемещать или копировать объекты на другой слой.

В палитре **Layers** (Слои) захватите один из объектов на слое Objects и перетащите на слой Images. Перетаскивайте строку, а не маркер выделения.

Попробуйте перетащить маркер выделения объекта на другой слой, возможно, это тоже удастся выполнить.

С другим объектом поступите так же, но удерживая клавишу Alt. На другом слое должен появиться дубликат объекта.

Попробуйте поменять порядок объектов внутри одного слоя, используя прием перетаскивания строки объекта, а не маркера выделения.

### **Упражнение № 6.4. Использование монтажных областей**

Создайте новый документ из готового образца. Для этого воспользуйтесь командой **File New from Template** (Файл Новый из шаблона). В открывшемся диалоговом окне перейдите в папку Техника и откройте файл Годовой отчет. Или найдите другой файл **ait** с несколькими монтажными областями.

Выберите инструмент **Artbord \ Crop Area** (Монтажная область). Изучите работу этого инструмента:

- выделение существующих **Artbord** (надежнее щелкать по их заголовкам);

- создание более мелких областей;

- создание произвольных **Artbord** на рабочем поле.

Рассмотрите параметры, доступные на управляющей панели **Control**.

Изучите возможности палитры **Artboards** (Монтажные области).

## **Упражнение № 6.5. Контрольная работа по теме 6**

1. Создайте новый документ c тремя монтажными областями, расположенными строго друг под другом:

01 — размером 300х150 мм:

02 — размером 300х100 мм:

03 — размером 300х50 мм.

2. Создайте или переименуйте следующие слои: AA, BB, CC, Guides.

3. На слоях и монтажных областях разместите:

- на слое AA и монтажной области 03 — серый прямоугольник с габаритным размером 100х40 мм;

- на слое BB и монтажной области 02 — серый эллипс с габаритным размером 100х40 мм;

- на слое СС и монтажной области  $01 -$  квадрат  $100x100$  мм с любой градиентной заливкой;

- на слое Guides — вертикальную направляющую по центру монтажных областей.

При ошибочном размещении перенесите объекты на назначенные слои и области.

4. Назначьте следующие параметры слоев:

- слой AA — цвет зеленый, показывать, иллюстрация \ просмотр, печатать;

- слой BB — цвет синий, показывать, иллюстрация \ просмотр, печатать;

 $-$  слой СС — цвет желтый, трафарет \ шаблон, ослабление до 50%;

- слой Guides — цвет голубой, показывать, иллюстрация \ просмотр, закрепить, НЕ печатать;

5. Установите порядок слоев в документе:

- верхний слой Guides;

- ниже слой AA;

- еще ниже слой BB;

- самый нижний слой CC.

6. Сохраните документ для демонстрации преподавателю.

## **Тема 7. Работа с пиксельными (растровыми) изображениями**

### **Упражнение № 7.1. Цветовая и тоновая коррекция пиксельного изображения**

Откройте свой файл **4-1.ai** (выполненный в **упражнении 4.1**) командой **File ▶ Ореп** (Файл ▶ Открыть).

**Не факт, что файл откроется** — в нем слишком много сложных заливок. Тогда создайте новый документ и попробуйте импортировать туда файл **4-1.ai** командой **File Place** (Файл Поместить). Если и этот прием не удастся, то импортируйте свое произвольное пиксельное изображение командой **File Place** (Файл ▶ Поместить).

Выделите все объекты.

Преобразуйте иллюстрацию из векторных объектов в пиксельное изображение командой **Object Rasterize** (Объект Растеризовать).

Создайте дубликат изображения для последующего сравнения.

Выполните цветовую и тоновую коррекции пиксельного изображения средствами подменю команд **Edit Edit Colors** (Редактирование \ Правка Редактировать цвета).

Выполните преобразования пиксельного изображения средствами фильтров меню **Effect Effect Gallery** (Эффект Галерея эффектов).

Сохраните файл.

Откройте какой-либо пиксельный файл (с растровым изображением) командой **File Open** (Файл Открыть).

Выделите изображение как объект.

Выполните цветовую и тоновую коррекции пиксельного изображения средствами подменю команд **Edit Edit Colors** (Редактирование \ Правка Редактировать цвета).

Выполните преобразования пиксельного изображения средствами фильтров меню **Effect Effect Gallery** (Эффект Галерея эффектов).

Сохраните файл с новым именем.

#### **Упражнение № 7.2. Выполнение трассировки**

Найдите растровое изображение, в котором использовано ограниченное количество цветов, например логотип на рисунке 7.1.

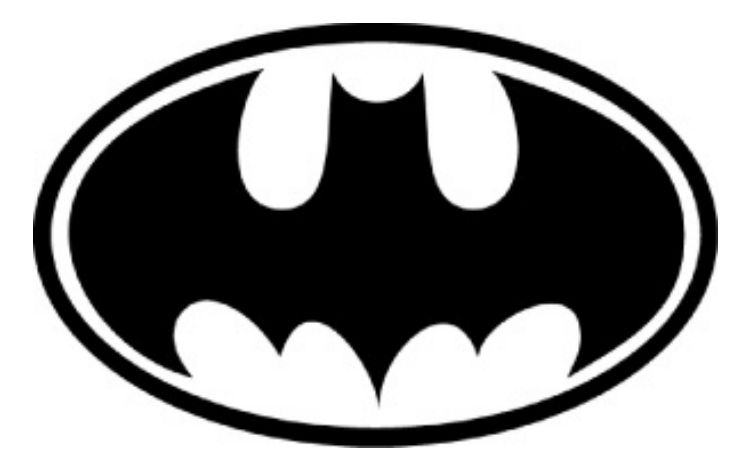

Рисунок 7.1 — Логотип для трассировки (векторизации)

В Adobe Illustrator создайте новый документ и вставьте изображение из буфера обмена.

На управляющей панели **Control** в выпадающем списке **Tracing Presets** (Стили трассировки) выберите **Black and White Logo** (Черно-Белый логотип).

Посмотрите результат. На управляющей панели **Control** раскройте список результатов и переберите варианты.

Скопируйте и вставьте растровое изображение, в котором использовано большое количество цветов (значительно больше 256), например фотографию на рисунке 7.2.

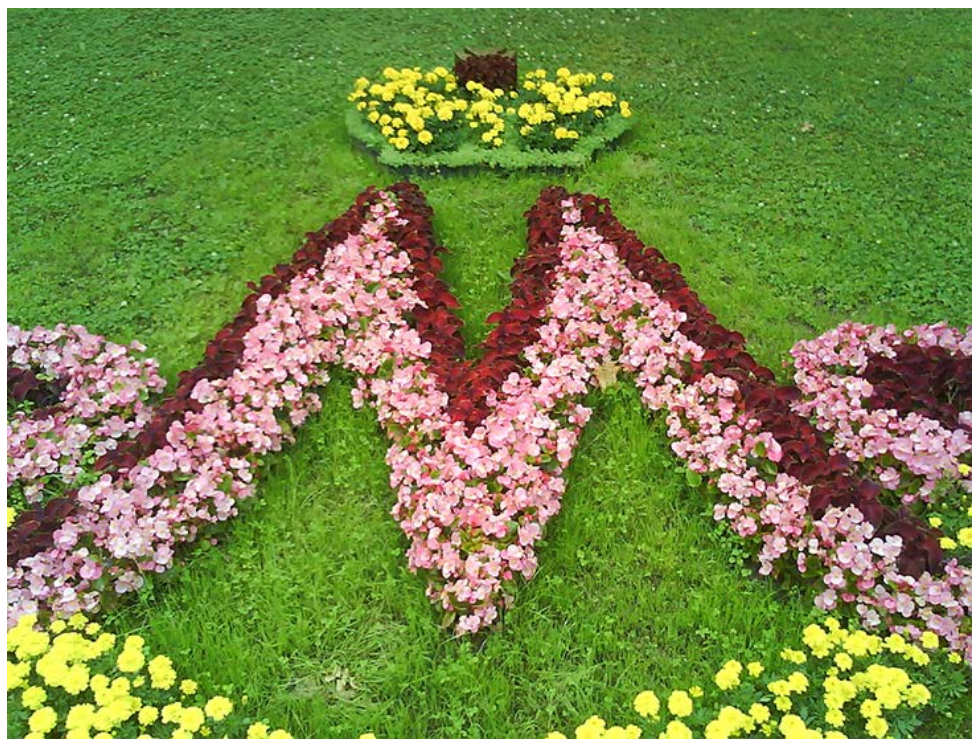

Рисунок 7.2 — Фото для трассировки (векторизации)

На управляющей панели **Control** в выпадающем списке **Tracing Presets** (Стили трассировки) выберите **High Fidelity Photo** (Фотография высокой точности). Если число объектов превышает 1000, то при помощи команды **Undo** (Отменить) вернитесь на одну операцию назад и выберите **Low Fidelity Photo** (Фотография низкой точности). Сравните изображения. Однако, даже не отменяя действие, можно выбрать в списке другой стиль трассировки и получить другой результат.

Откройте палитру **Image Trace** (Трассировка изображения). Изучите настройки разных стилей трассировки.

**ВАЖНО!** Чтобы окончательно отделить результат трассировки (контуры кривых Безье) от пиксельного изображения, следует выполнить команду **Expand** (Разобрать). При этом пиксельное изображение из документа пропадает.

## **Упражнение № 7.2. Контрольная работа по теме 7**

1. Создайте новый документ формата А4.

2. Поместите в документ изображение скриншот окна какого-либо сайта, например, itmo.ru.

3. Выполните трассировку изображения с достаточной, но не избыточной точностью.

4. Разберите результат трассировки.

5. Разгруппируйте до состояния отдельных объектов.

6. Удалите объекты, изображающие элементы навигации в браузере.

7. Подправьте форму сопряженных элементов.

8. Сохраните документ для демонстрации преподавателю.

## **Тема 8. Сохранение, экспорт и печать документа**

### **Упражнение № 8.1. Экспорт в формат GIF**

Создайте новый документ с профилем для Интернета, размером 300 на 300 **пикселов**.

В документе создайте небольшую группу объектов.

Командой **Save for Web** (Сохранить для Интернета\Web) откройте соответствующее диалоговое окно.

В области **Preset** (Стиль) выберите в списке **Name** (Имя) положение **GIF Web Palette** (Web-палитра GIF). Поставьте флажок **Interlaced** (Чересстрочно \ С прореживанием). Снимите, а потом поставьте флажок **Transparency** (Прозрачность) и оцените разницу в области просмотра. Если прозрачная область необходима, то флажок **Transparency** (Прозрачность) поставьте, а в списке **Matte** (Подложка) оставьте или выберете белый цвет. В поле (списке) **Colors** (Цвета) поставьте 2 и оцените результат в области просмотра. Подберите минимально необходимое число цветов.

В области **Image Size** (Размер изображения) в поле **Percent** (Проценты) оставьте или установите 100. Снимите, поставьте, а потом снова снимите флажок **Clip to Artboard** (Обрезать по монтажной области) и оцените разницу в области просмотра.

Нажмите **Save** (Сохранить).

Просмотрите полученный результат в браузере.

### **Упражнение № 8.2. Экспорт в формат JPEG**

В новом документе создайте иллюстрацию с большим количеством цветов, больше 256. (Можно использовать файл **4-1.ai,** выполненный в **упражнении 4.1** при изучении текстурных заливок.)

Командой **FileExport** (Файл Экспорт) откройте диалоговое окно **Export**. Выберите формат **JPEG (\*.JPG)**. Нажмите **Save** (Сохранить).

В окне **JPEG Options** (Параметры JPEG) в списке **Color Model** (Цветовая модель) установите **RGB**.

Параметр **Quality** (Качество) — **о**пределяет качество и размер файла JPEG. Выберите значение в списке **Medium** (Среднее) или введите значение 5 в цифровом поле.

В списке **Compression Methods** (Метод сжатия) выберите вариант **Baseline (Standard)** (Базовый (стандарт)), чтобы использовать формат, распознаваемый большинством веб-браузеров.
Сохраните изображение, нажав кнопку **ОК**.

Повторите экспорт для двух других методов сжатия. Не забудьте сохранить изображения в файлы с другими именами.

Откройте полученные изображения в браузере. Посмотрите, как влияет метод сжатия на изображение.

#### **Упражнение № 8.3. Экспорт в формат TIFF**

Создайте иллюстрацию с большим количеством цветов или воспользуйтесь файлом проекта с предыдущего задания.

Командой **FileExport** (Файл Экспорт) откройте диалоговое окно **Export**. Выберите формат **TIFF**. Нажмите **Save** (Сохранить)..

В появившемся окне TIFF Options (Параметры TIFF) в качестве цветовой модели Color Model выберите модель CMYK.

Установите разрешение 150 ppi.

В качестве метода сжатия предлагается **LZW**, основанный на замене повторяющихся цепочек данных. Выберите данный метод сжатия.

Сохраните изображение, нажав кнопку ОК.

Повторите экспорт в новый файл с другим именем в без LZW сжатия.

Сравните размеры (объемы) созданных файлов.

Откройте полученные изображения в просмотровщике или браузере. Попробуйте найти разницу.

# **Упражнение № 8.4. Оптимизация файлов пиксельных форматов**

В новый документ импортируйте пиксельное (растровое) изображение, в котором использована модель RGB (где число цветовых оттенков может достигать 16,7 миллионов), например портретную фотографию или пейзаж.

Командой **Save for Web** (Сохранить для Интернета\Web) откройте соответствующее диалоговое окно.

В области **Preset** (Стиль) в списке **Name** (Имя) поочередно выбирайте разные наборы параметров для разных форматов.

В области просмотра оценивайте изображение. В нижней части области обращайте внимание на размер будущего файла.

Подберите такие параметры, которые позволили создать файл наилучшего качества с наименьшим размером.

### **Упражнение № 8.5. Выполнение печати в файл**

Откройте любой созданный документ с объектами.

В окне **Print** (Печать) выберите какой-либо драйвер в строке **Printer** (Принтер) — желательно постскриптовский, но не Adobe PDF.

Нажмите кнопку **Setup** (Настройка), чтобы открыть диалоговое окно **Печать** настроек принтера. Поставьте галочку **Печать в файл**.

Не забудьте определить и выставить необходимые параметры. Выполните печать в файл с расширением prn или ps.

Можно убедиться, что созданный печатный файл является текстовым для этого откройте файл в программе Блокнот (Notepad). Просмотрите код.

## **Упражнение № 8.6. Контрольная работа по теме 8**

1. Создайте новый документ для подготовки оригинал макета двухстороннего цветного (4+4) флаерса (листовки) для офсетной печати.

2. Обрезной формат —  $100x200$  мм, вылет\выпуск (Bleed) — 5 мм.

3. Текст документа: Образовательный центр КПиД Графический дизайнер Веб-дизайнер Веб-разработчик design.ifmo.ru (812) 373-32-68 (960) 275-20-20 Предъявителю скидка 7%

4. Желательно использовать логотип университета, он скачивается по ссылке <http://www.itmo.ru/ru/page/213/logotipy.htm>

Руководство по оформлению можно найти по ссылке [http://www.itmo.ru/file/pages/213/itmo\\_\\_guideline\\_web.pdf](http://www.itmo.ru/file/pages/213/itmo__guideline_web.pdf)

5. Фирменные цвета: на лицевой стороне использовать основные: синий — C:94 M:78 Y:0 K:0; красный — C:0 M:100 Y:70 K:0 на оборотной стороне использовать дополнительные: оранжевый — C:0 M:59 Y:100 K:0; голубой — C:65 M:10 Y:0 K:0; зеленый — C:45 M:0 Y:100 K:0 6. Фотографии можно найти по ссылке <https://vk.com/albums-84942117>

7. Файл должен соответствовать требованиям типографии, например <https://npt.ru/klientam/tehtrebovaniya>

**Совет!** Непонятные полиграфические термины найдите в Интернете.

8. Выполните создание PDF файла полиграфического качества (совмещенный, двухстраничный).

9. Сохраните файлы для демонстрации преподавателю.

#### **Рекомендуемая литература**

Флеров, А. В. Практические и самостоятельные работы в CorelDRAW : учебное пособие / А. В. Флеров. — Санкт-Петербург : НИУ ИТМО, 2013. — 68 с. — Текст : электронный // Лань : электронно-библиотечная система. — URL: <https://e.lanbook.com/book/43583> (дата обращения: 07.12.2020). — Режим доступа: для авториз. пользователей.

Флеров, А. В. Создание чертежей в КОМПАС-3D LT : учебное пособие / А. В. Флеров. — Санкт-Петербург : НИУ ИТМО, 2015. — 84 с. — Текст : электронный // Лань : электронно-библиотечная система. — URL: <https://e.lanbook.com/book/91560> (дата обращения: 07.12.2020). — Режим доступа: для авториз. пользователей.

Уэйнманн, Э. Illustrator для Windows и Macintosh : учебное пособие / Э. Уэйнманн, П. Лурекас. — Москва : ДМК Пресс, 2009. — 864 с. — ISBN 5- 94074-311-0. — Текст : электронный // Лань : электронно-библиотечная система. — URL:<https://e.lanbook.com/book/1153> (дата обращения: 12.12.2020). — Режим доступа: для авториз. пользователей.

Платонова, Н. С. Создание информационного листка(буклета) в Adobe Photoshop и Adobe Illustrator : учебное пособие / Н. С. Платонова. — 2-е изд. — Москва : ИНТУИТ, 2016. — 225 с. — ISBN 978-5-9963-0038-9. — Текст : электронный // Лань : электронно-библиотечная система. — URL: <https://e.lanbook.com/book/100502> (дата обращения: 07.12.2020). — Режим доступа: для авториз. пользователей.

Обучение и поддержка для Adobe Illustrator . — Текст : электронный // Портал Adobe. — URL:<https://helpx.adobe.com/ru/support/illustrator.html> (дата обращения: 15.12.2020). — Режим доступа: свободный.

Романова Асель Зимина Дина Викторовна Флеров Александр Викторович

# **Эффективные технологии работы с векторной графикой**

**Учебное пособие**

В авторской редакции Редакционно-издательский отдел Университета ИТМО Зав. РИО Н.Ф. Гусарова Подписано к печати Заказ № Тираж Отпечатано на ризографе

**Редакционно-издательский отдел Университета ИТМО** 197101, Санкт-Петербург, Кронверкский пр., 49, литер А